# Instruções de operação FieldGate SWG50

Gateway WirelessHART funcional

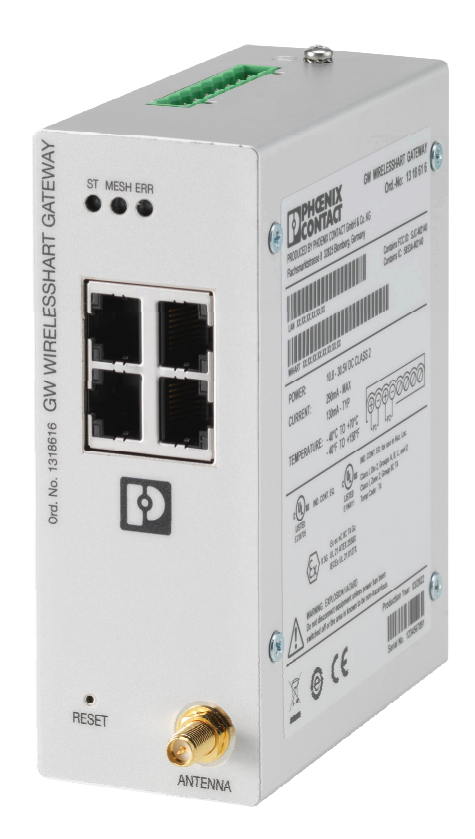

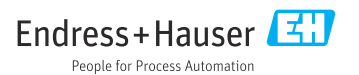

# Sumário

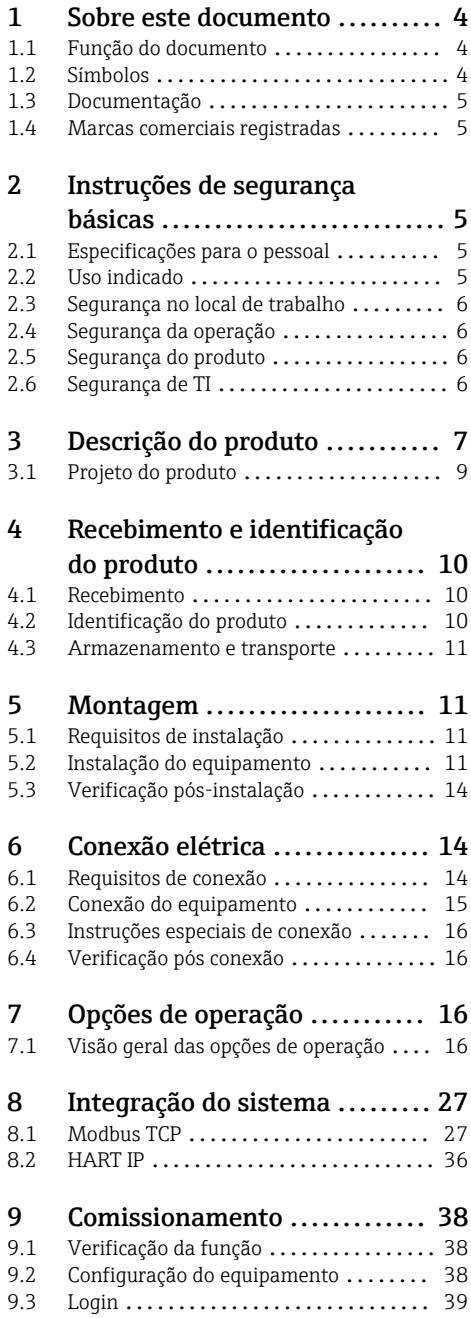

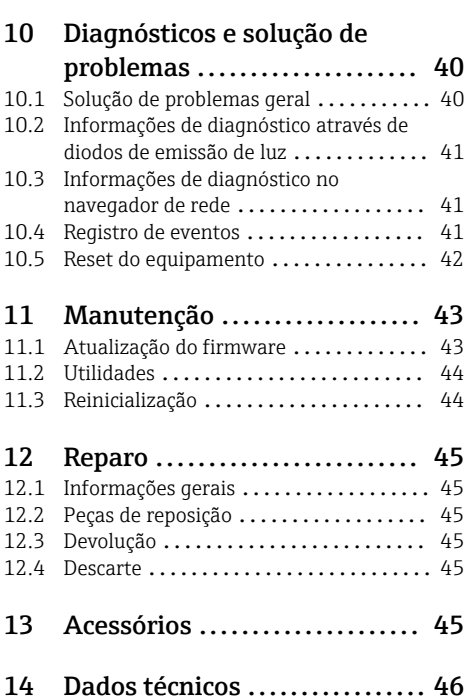

# <span id="page-3-0"></span>1 Sobre este documento

## 1.1 Função do documento

Estas Instruções de Operação contêm todas as informações necessárias nas diversas fases do ciclo de vida do equipamento: da identificação do produto, recebimento e armazenamento à instalação, conexão, operação e comissionamento até a localização de falhas, manutenção e descarte.

## 1.2 Símbolos

#### 1.2.1 Símbolos de segurança

#### **A** PERIGO

Esse símbolo alerta sobre uma situação perigosa. Se a situação não for evitada resultará em ferimento grave ou fatal.

#### **ATENÇÃO**

Esse símbolo alerta sobre uma situação perigosa. Se a situação não for evitada pode resultar em ferimento grave ou fatal.

#### **A** CUIDADO

Esse símbolo alerta sobre uma situação perigosa. Se a situação não for evitada pode resultar em ferimento leve ou médio.

#### **AVISO**

Esse símbolo contém informações sobre os procedimento e outros fatos que não resultam em ferimento.

#### 1.2.2 Símbolos para determinados tipos de informações

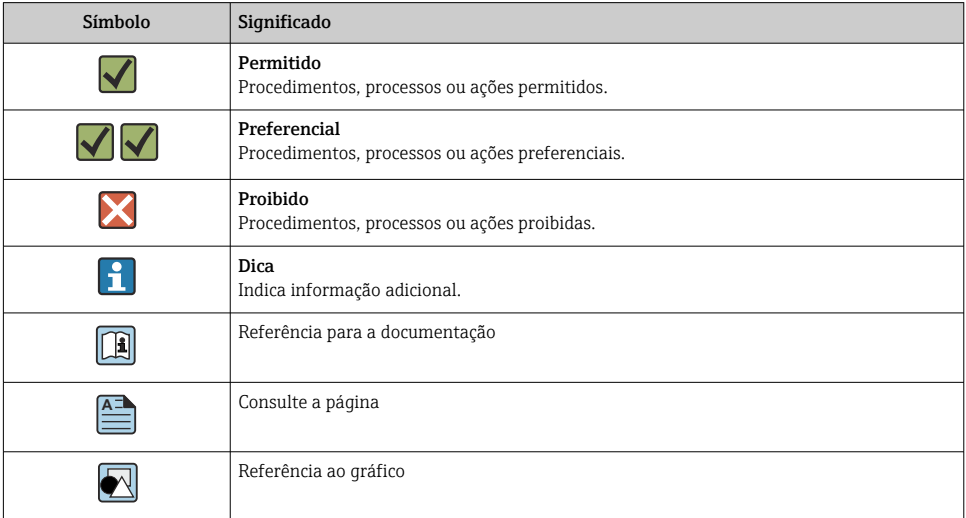

<span id="page-4-0"></span>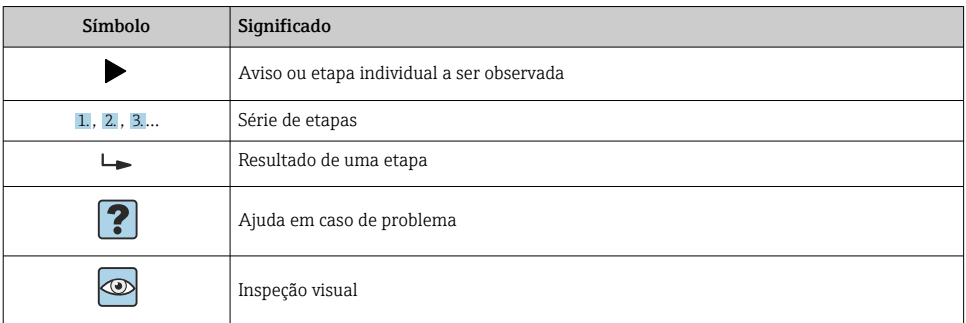

## 1.3 Documentação

Informações técnicas FieldGate SWG50 TI01677S/04/EN

## 1.4 Marcas comerciais registradas

HART®, WirelessHART® é a marca registrada do FieldComm Group, Austin, TX 78759, EUA.

Todas as outras marcas e nomes de produtos são marcas registradas das empresas e organizações em questão.

# 2 Instruções de segurança básicas

## 2.1 Especificações para o pessoal

O pessoal para a instalação, comissionamento, diagnósticos e manutenção deve preencher as seguintes especificações:

- ‣ Especialistas treinados e qualificados devem ter qualificação relevante para esta função e tarefa específica.
- ‣ Estejam autorizados pelo dono/operador da planta.
- ‣ Estejam familiarizados com as regulamentações federais/nacionais.
- ‣ Antes de iniciar o trabalho, leia e entenda as instruções no manual e documentação complementar, bem como nos certificados (dependendo da aplicação).
- ‣ Siga as instruções e esteja em conformidade com condições básicas.

O pessoal de operação deve preencher as seguintes especificações:

- ‣ Ser instruído e autorizado de acordo com as especificações da tarefa pelo proprietáriooperador das instalações.
- ‣ Siga as instruções desse manual.

# 2.2 Uso indicado

O FieldGate SWG50 é um gateway para redes WirelessHART. Ele permite que equipamentos de campo WirelessHART se comuniquem um com o outro e gerencia a segurança e conectividade da rede. O FieldGate SWG50 converte e armazena dados de equipamentos de

<span id="page-5-0"></span>campo sem fio em um formato que é compatível com outros sistemas. Ele possui interfaces Ethernet para conexão a aplicativos host como ferramentas SCADA.

#### Uso incorreto

O uso não indicado pode comprometer a segurança. O fabricante não é responsável por danos causados pelo uso incorreto ou diferente do pretendido.

## 2.3 Segurança no local de trabalho

Ao trabalhar no e com o equipamento:

‣ Use o equipamento de proteção individual de acordo com as regulamentações federais/ nacionais.

Se trabalhar no e com o equipamento com mãos molhadas:

‣ Devido ao risco crescente de choque elétrico, é necessário usar luvas.

## 2.4 Segurança da operação

Risco de lesões.

- ‣ Somente opere o equipamento em condições técnicas adequadas e no modo seguro.
- ‣ O operador é responsável por fazer o equipamento funcionar sem interferências.

#### Conversões para o equipamento

Não são permitidas modificações não-autorizadas no equipamento pois podem levar a riscos imprevistos.

‣ Se, apesar disso, for necessário realizar alterações, consulte a Endress+Hauser.

#### Reparo

Para garantir a contínua segurança e confiabilidade da operação

- ‣ Faça reparos no equipamento somente se estes forem expressamente permitidos.
- ‣ Observe os regulamentos federais /nacionais relacionados com o equipamento elétrico.
- ‣ Use somente peças sobressalentes e acessórios originais da Endress+Hauser.

## 2.5 Segurança do produto

Esse medidor foi projetado de acordo com boas práticas de engenharia para satisfazer os requisitos de segurança mais avançados, foi testado e deixou a fábrica em uma condição segura para operação.

Atende as normas gerais de segurança e aos requisitos legais. Atende também as diretrizes da UE listadas na Declaração de conformidade da UE específica para esse equipamento. O fabricante confirma isto ao afixar a identificação CE.

## 2.6 Segurança de TI

Nossa garantia somente é válida se o produto for instalado e usado conforme descrito nas Instruções de operação. O produto é equipado com mecanismos de segurança para protegê-lo contra qualquer mudança acidental das configurações.

<span id="page-6-0"></span>Medidas de segurança de TI, que oferecem proteção adicional para o produto e a respectiva transferência de dados, devem ser implantadas pelos próprios operadores de acordo com seus padrões de segurança.

# 3 Descrição do produto

O FieldGate SWG50 é um gateway funcional WirelessHART. Ele compreende uma aplicação gerenciadora de rede, um módulo de interface WirelessHART (ponto de acesso) e um aplicativo gateway. Até 100 equipamentos sem fio ou cabeados com adaptador WirelesssHART podem ser conectados ao FieldGate SWG50. O aplicativo fornece dados da rede WirelessHART via Modbus TCP ou HART-IP. Um CommDTM torna possível configurar os equipamentos de campo ou adaptadores conectados à rede WirelessHART através dos DTMs do equipamento.

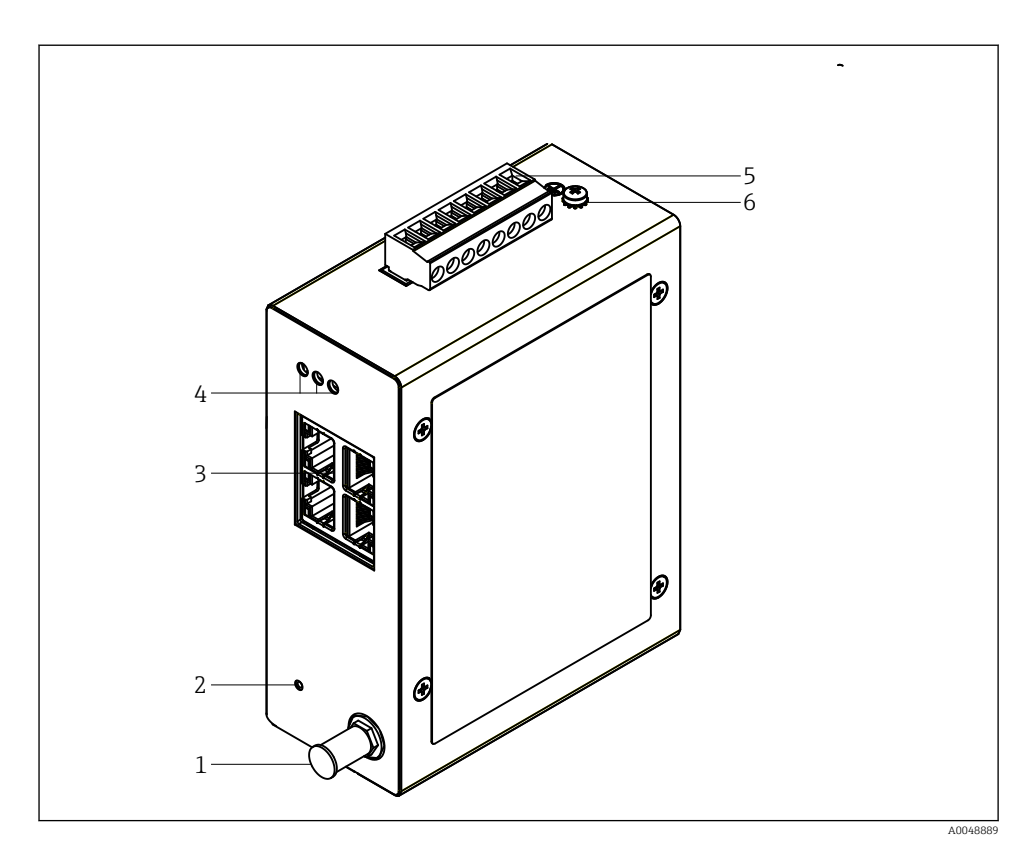

### *1 FieldGate SWG50*

- 
- *Conexão da antena*
- *Botão de reset Seletora de Ethernet de 4 portas (RJ45)*
- *LEDs*
- *Conector para fonte de alimentação*
- *Conexão à fase terra*

## <span id="page-8-0"></span>3.1 Projeto do produto

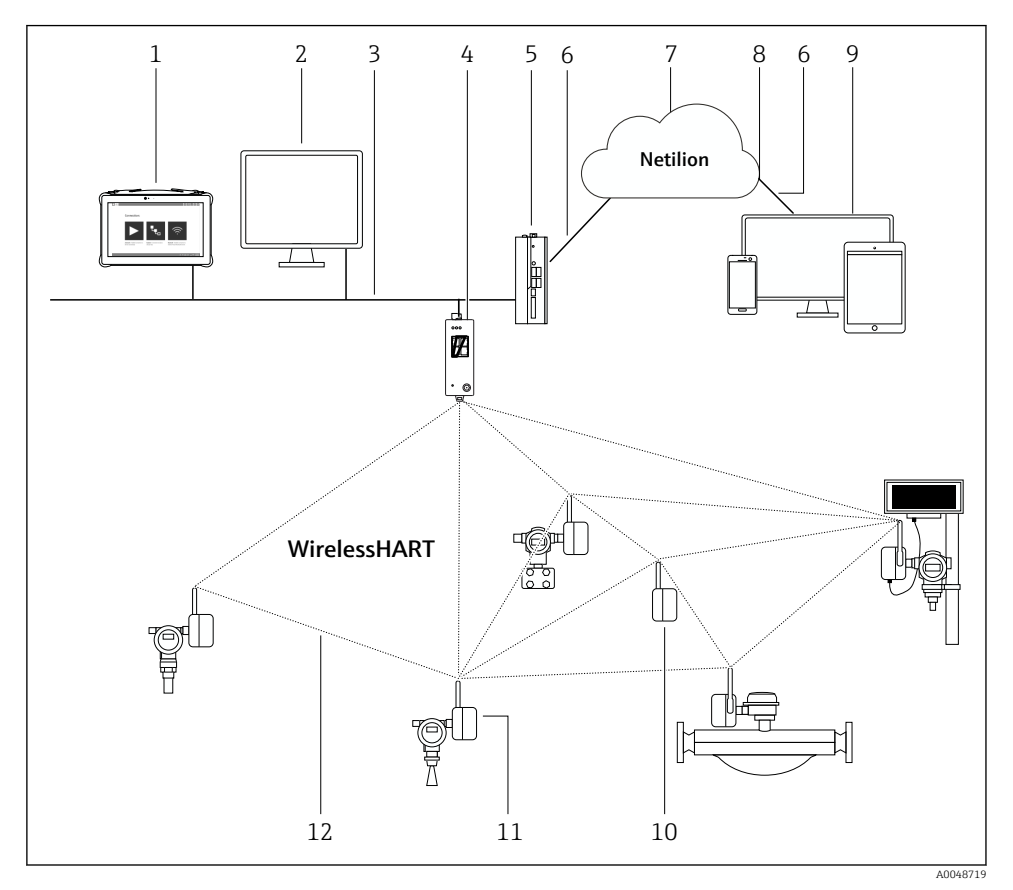

 *2 Exemplo de arquitetura de rede WirelessHART com o FieldGate SWG50*

- *Endress+Hauser Field Xpert, ex. SMTxx*
- *Aplicativo host / FieldCare SFE500*
- *Comunicação Ethernet*
- *FieldGate SWG50*
- *FieldEdge SGC500*
- *Conexão de Internet https*
- *Netilion Cloud*
- *Interface de Programação de Aplicações (API)*
- *Aplicativo Netilion Service baseado em navegador ou aplicativo do usuário*
- *Adaptador WirelessHART SWA70 usado como repetidor*
- *Equipamento de campo HART com adaptador WirelessHART SWA70*
- *Conexão sem fio criptografada através de WirelessHART*

# <span id="page-9-0"></span>4 Recebimento e identificação do produto

## 4.1 Recebimento

Inspeção visual

- Verifique o pacote por danos visíveis causados pelo transporte
- Abra o pacote com cuidado
- Verifique se há danos visíveis no conteúdo
- Verificar se a entrega está completa e se não há nada faltando
- Guarde toda a documentação anexa

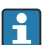

O equipamento não pode ser colocado em funcionamento se for constatado que o conteúdo foi danificado antecipadamente. Nesse caso, entre em contato com sua central de vendas Endress+Hauser: www.addresses.endress.com

Devolva o equipamento para a Endress+Hauser na embalagem original assim que possível.

Escopo de entrega

- FieldGate SWG50
- Instruções de operação com Instruções de segurança

## 4.2 Identificação do produto

### 4.2.1 Etiqueta de identificação

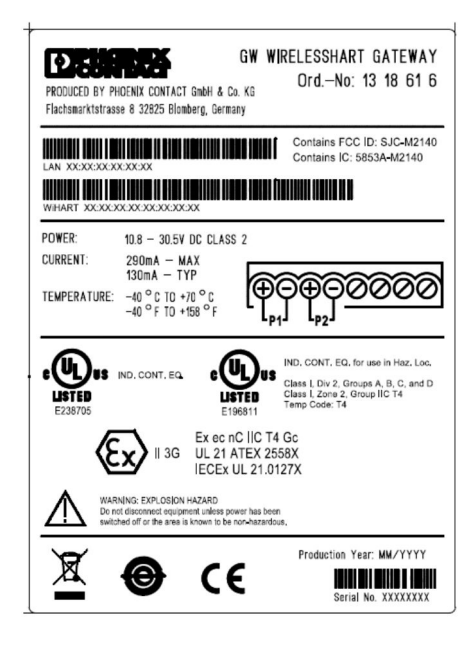

 *3 Etiqueta de identificação de contato Phoenix*

<span id="page-10-0"></span>Manufactured by PHOENIX CONTACT for Endress+Hauser FieldGate SWG50 Ser. no.: T30001245A0 Order code: SWG50-BB1

 *4 Etiqueta de identificação Endress+Hauser*

## 4.2.2 Endereço do fabricante

PHOENIX CONTACT GmbH & Co. KG

Flachsmarktstraße 8

32825 Blomberg

Alemanha

www.phoenixcontact.com

## 4.3 Armazenamento e transporte

Sempre use a embalagem original ao transportar o produto.

#### 4.3.1 Temperatura de armazenamento

 $-40$  para 85  $°C$ 

# 5 Montagem

## 5.1 Requisitos de instalação

O equipamento deve ser instalado em um invólucro que tenha um grau de proteção mínimo de IP54 conforme EN/IEC 60079-15. O equipamento deve ser usado apenas em áreas com um grau de poluição máximo de 2 conforme definido na EN/IEC 60664-1. O equipamento pode ser instalado em áreas classificadas Zona 2. O roteamento e instalação remota da antena deve estar em conformidade com as regulamentações relevantes do local quando instalado em áreas classificadas Zona 2 não classificada ou Classe I Divisão 2. Do contrário, a antena deve ser instalado dentro do invólucro de uso final.

Uma antena remota pode ser instalada fora de um gabinete. Se houver riscos de raios, instale proteção contra raios/ EMP entre o gateway e a antena remota.

## 5.2 Instalação do equipamento

O FieldGate SWG50 é instalado em um trilho de montagem NS 35. Para evitar que o equipamento escorregue, braçadeiras devem ser instaladas em ambos os lados. O equipamento pode ser instalado na horizontal ou na vertical. Os módulos são instalados no trilho de montagem da esquerda para a direita.

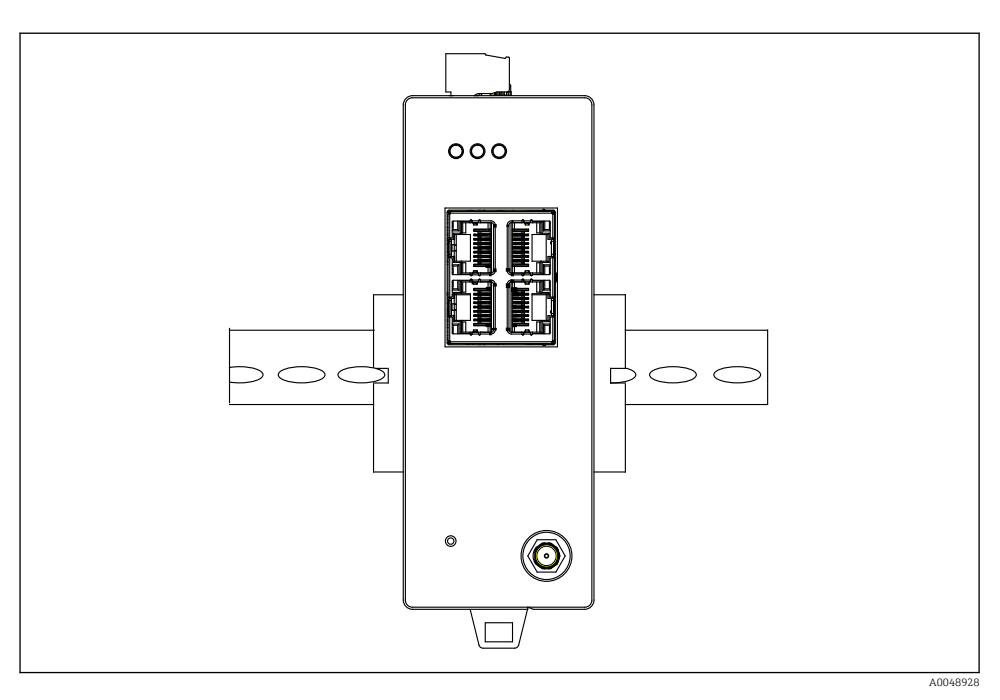

 *5 Instalação em um trilho DIN padrão*

## Instalação do equipamento

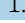

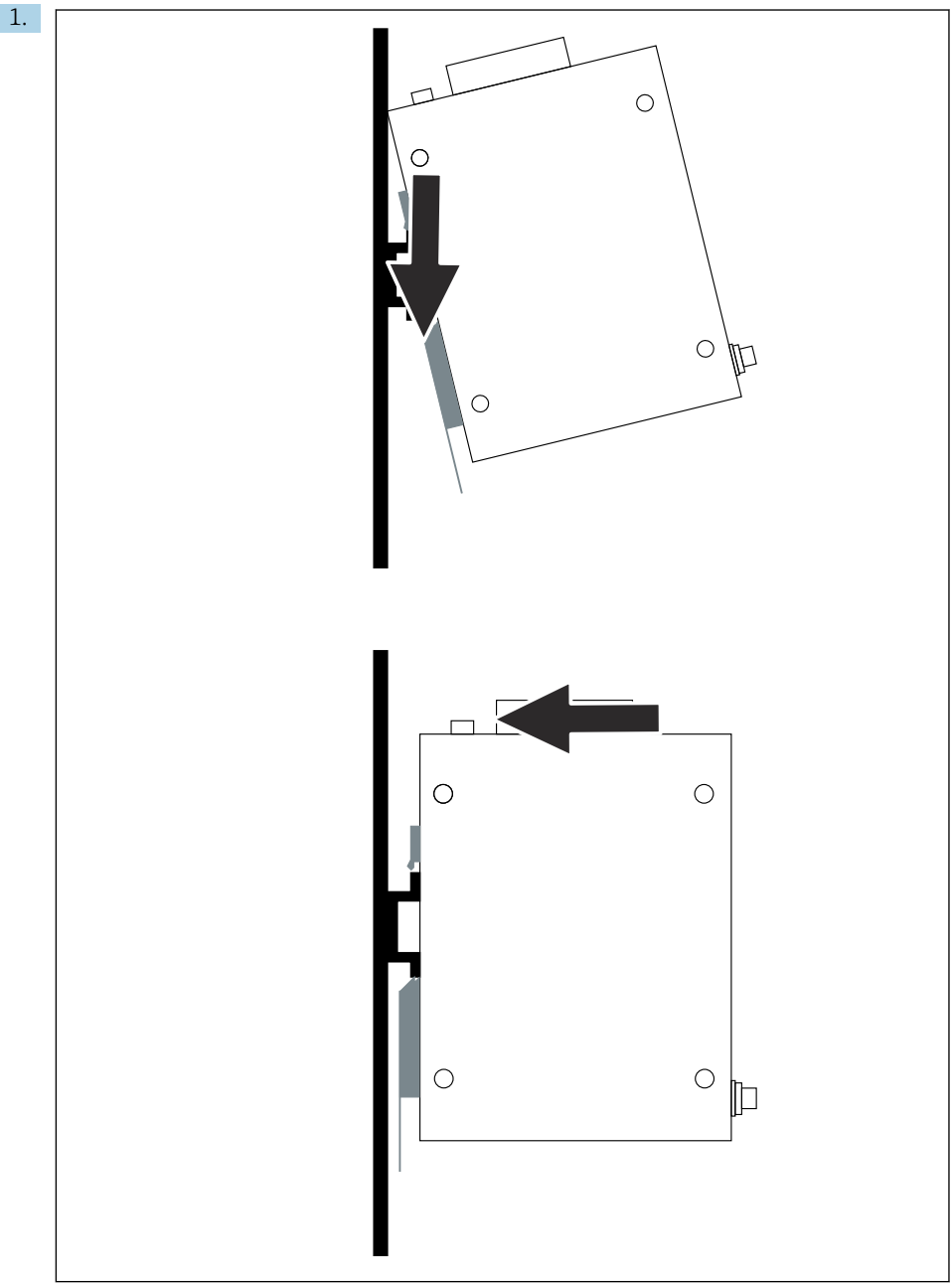

A0048933

<span id="page-13-0"></span>Posicione a ranhura no trilho de instalação.

- 2. Empurre o equipamento para trás até que ele trave na posição.
- 3. Aterre o trilho de instalação.

## 5.3 Verificação pós-instalação

O equipamento está corretamente conectado ao trilho de instalação?

# 6 Conexão elétrica

## 6.1 Requisitos de conexão

#### 6.1.1 Fonte de alimentação

Conecte uma fonte de alimentação CC classe 2 regulada ao gateway. A fonte de alimentação pode ser a partir de 10.8 para 30  $V_{\text{DC}}$ , com uma tensão nominal recomendada de 12  $V_{\text{DC}}$  ou  $24$  V<sub>DC</sub>. A fonte de alimentação deve ser capaz de fornecer corrente 290 mA em 24 V<sub>DC</sub>. Os cabos de conexão externos devem ser usados de acordo com NEC, ANSI/NFPA70 (para aplicações nos EUA) e o Código de Eletricidade Canadense, Parte 1, CSA C22.1 (para aplicações nos Canadá) ou de acordo com os códigos locais do país para todos os demais países.

O gabinete de controle ou caixa de seletoras deve atender as especificações da EN 60950-1: 2001 para gabinetes à prova de fogo.

a fonte de alimentação do equipamento deve atender as seguintes especificações:

- Circuito Classe 2 de acordo com o Código Elétrico Nacional, NFPA-70 e o Código Elétrico Canadense
- Fonte de alimentação limitada (LPS) de acordo com EN/IEC 60950-1 ou EN/IEC 62368-1
- Circuitos de energia limitada EN/IEC 61010-1

#### 6.1.2 Ethernet

O FieldGate SWG50 possui uma interface Ethernet (RJ45) na frente para conexão de um cabo de par trançado com uma impedância de 100 Ω. A transmissão de dados é de 10, 100 ou 1000 Mbit/s. Deslize o cabo Ethernet com o conector RJ45 para dentro do equipamento até que ele trave na posição. Quando são usadas duas, três ou quatro portas Ethernet, o FieldGate SWG50 é classificado como uma seletora. Se for usada apenas uma porta, ele se torna um dispositivo simples de nó final. O número máximo de gateways conectados e a distância máxima entre as unidades baseiam-se nos padrões Ethernet e são determinados pelo meioambiente e a conformidade da rede com a norma.

# <span id="page-14-0"></span>6.2 Conexão do equipamento

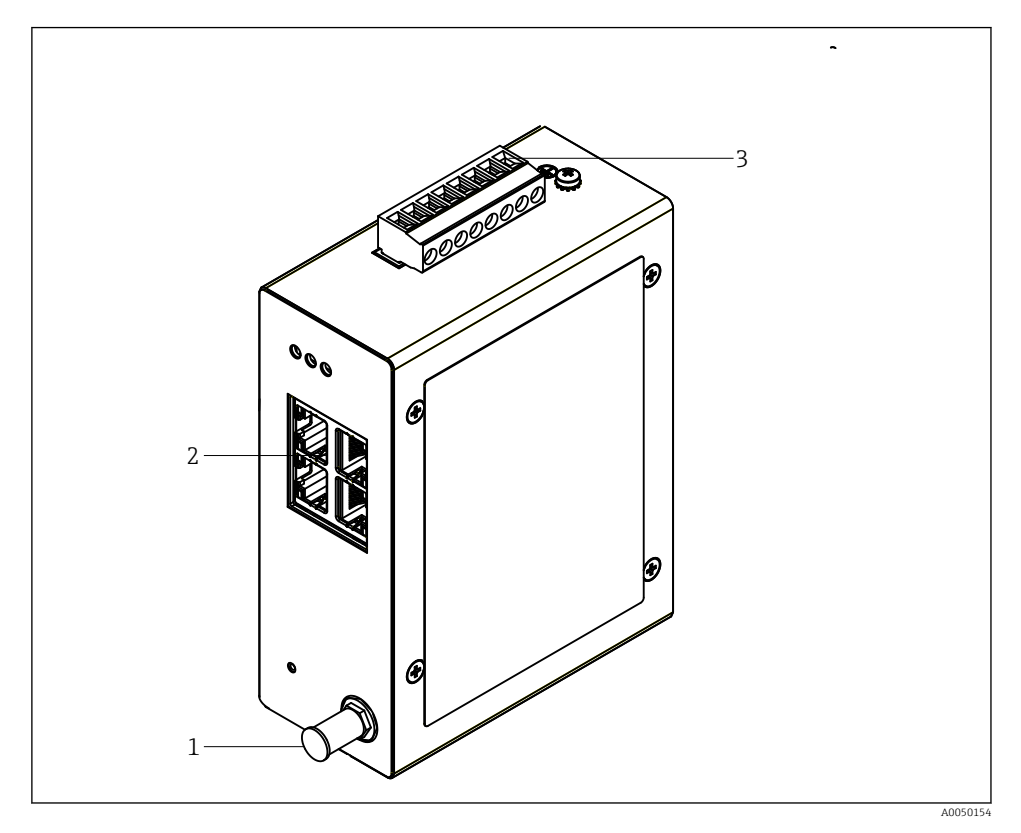

- *1 Antena*
- *2 Ethernet*
- *3 Fonte de alimentação*

#### Fonte de alimentação

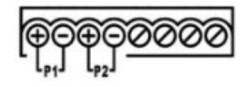

*P1* **10.8 para 30 V**<sub>DC</sub>

*P2 10.8 para 30 VDC*

# <span id="page-15-0"></span>6.3 Instruções especiais de conexão

### 6.3.1 Antena

O equipamento é equipado com um soquete de antena RSMA para conexão de uma antena externa. Instale a antena fora do gabinete ou do prédio. A linha HF máxima permitida deve corresponder às regulamentações federais, estaduais e locais. Use antena e cabos recomendados pelo fabricante.

# 6.4 Verificação pós conexão

- O equipamento e o cabo não estão danificados (inspeção visual)?
- Os cabos usados cumprem com às exigências?
- O esquema de ligação elétrica está correto?
- Os cabos foram conectados de maneira que não haja fios, isolamentos e/ou blindagem de cabos bloqueados?
- A tensão de alimentação está correta?
- O FieldPort SWG50 está aterrado, se necessário?

# 7 Opções de operação

O FieldGate SWG50 possui um servidor de rede integrado com o qual a rede WirelessHART é configurada.

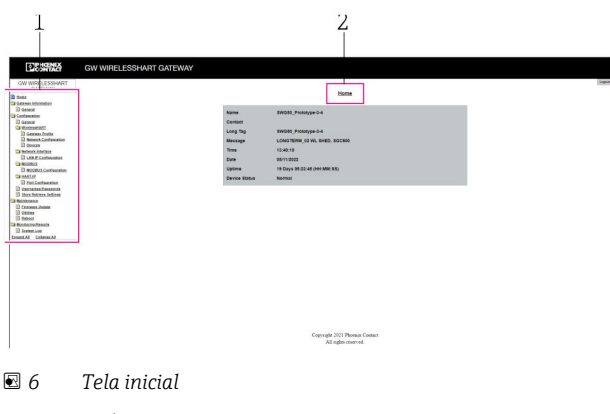

- *1 Barra de navegação*
- *2 Nome da página*

# 7.1 Visão geral das opções de operação

### 7.1.1 Visão geral da tela inicial

Depois de iniciar a sessão, a tela inicial aparece com as informações básicas do FieldGate SWG50.

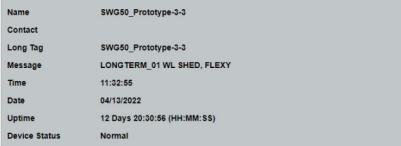

 *7 Informações do Gateway*

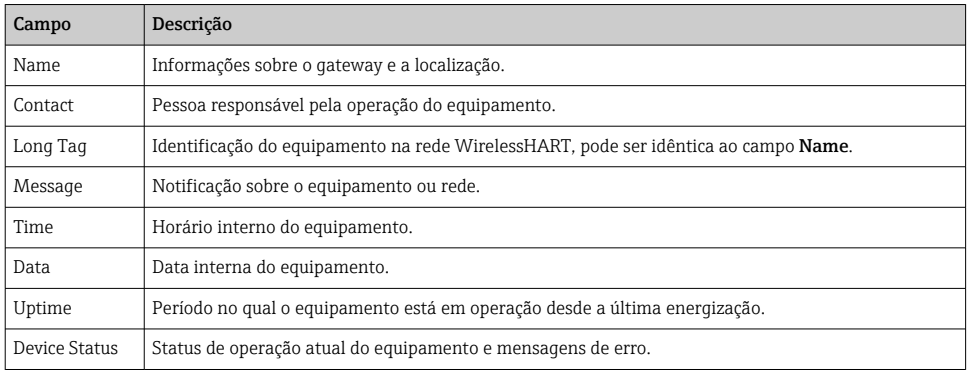

## 7.1.2 Visão geral das informações gerais

- ‣ No menu Navegação, clique em Gateway Information -> General.
	- A caixa de diálogo General Informationaparece.

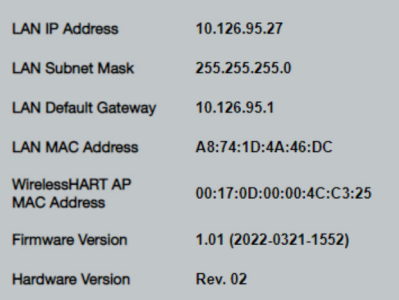

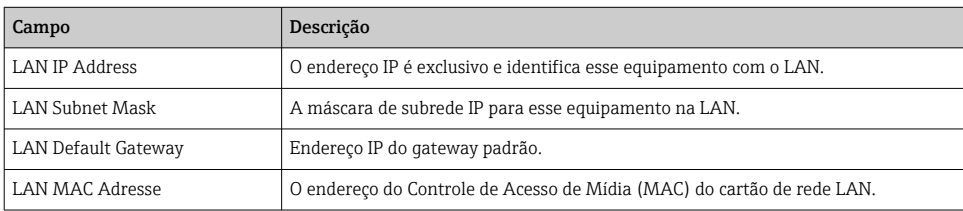

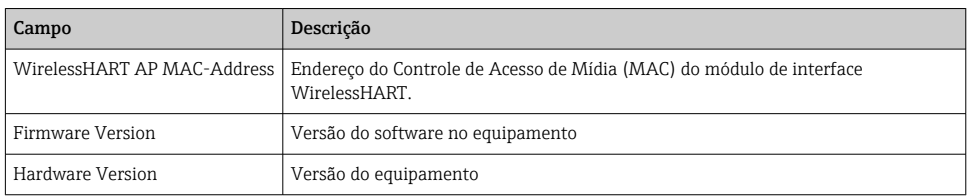

#### 7.1.3 Visão geral da configuração básica

#### Mudança dos dados exibidos na tela inicial

- 1. No menu Navegação, clique em Configuration -> General.
	- A caixa de diálogo General Configurationaparece.

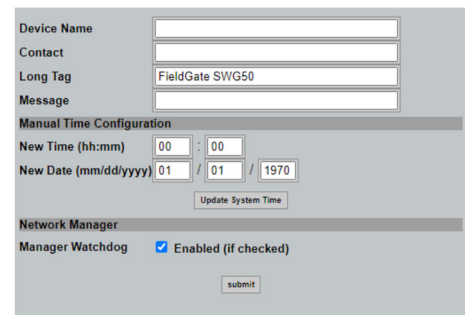

- 2. Realize quaisquer modificações necessárias.
- 3. Clique em Submit.

As alterações são aceitas.

- Tag longa: no máximo 32 caracteres (os caracteres excedentes serão truncados após a redefinição).
	- Mensagem: máximo de 32 caracteres, somente letras maiúsculas, números e alguns caracteres especiais

#### Configuração da hora manualmente

- 1. Realize quaisquer modificações necessárias.
- 2. Clique em Update System Time.

## 7.1.4 Configuração do perfil WirelessHART

1. No menu Navegação, clique em Configuration -> WirelessHART -> Gateway Profil.

A caixa de diálogo WirelessHART Gateway Profile Configurationaparece.

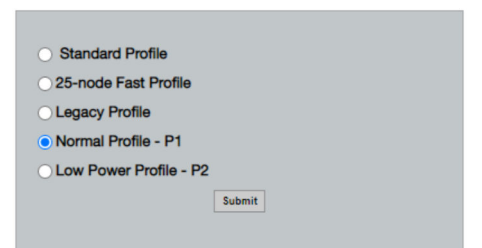

2. Faça as alterações e clique em Submit.

As alterações são aceitas automaticamente.

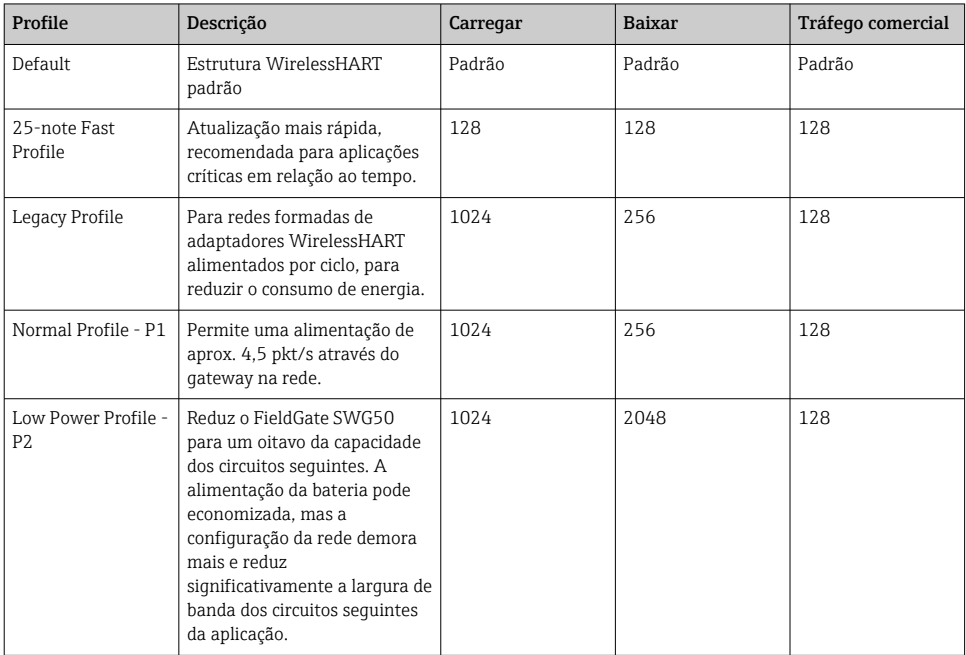

#### <span id="page-19-0"></span>7.1.5 Configuração da rede WirelessHART

- ‣ No menu Navegação, clique em Configuration -> WirelessHART -> Network Configuration.
	- A caixa de diálogo Network Configurationaparece.

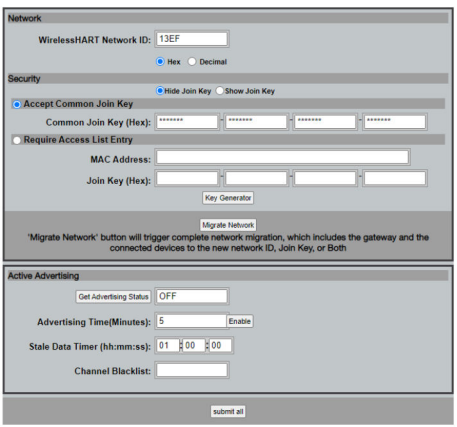

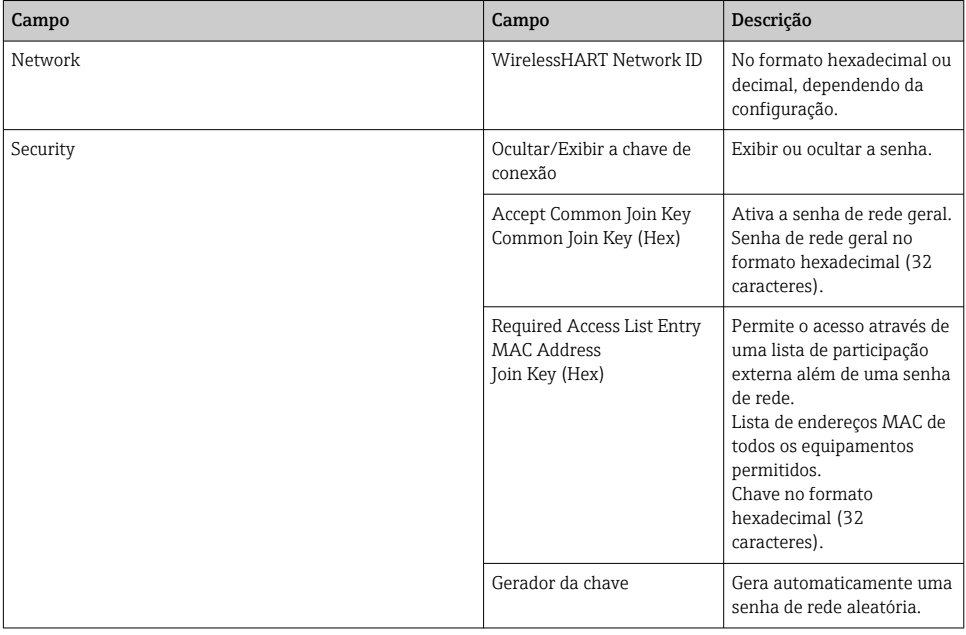

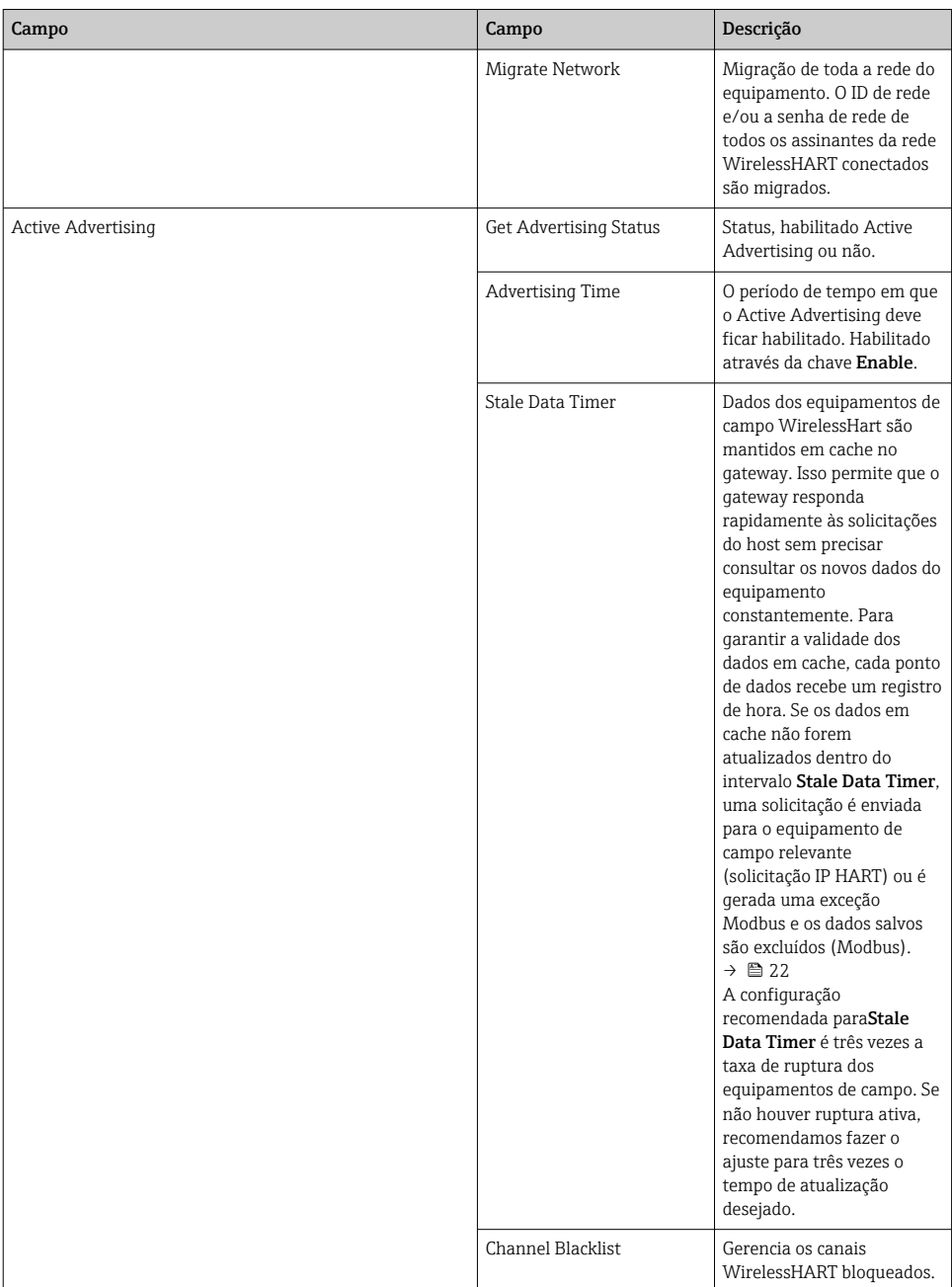

### <span id="page-21-0"></span>Lista negra do canal

A lista negra pode ser usada para limitar o número de canais usados em uma rede. Os canais inclusos na lista negra não são usados. A respectiva frequência do canal deve ser inserida na lista negra. Os canais devem ser colocados na lista negra em pares.

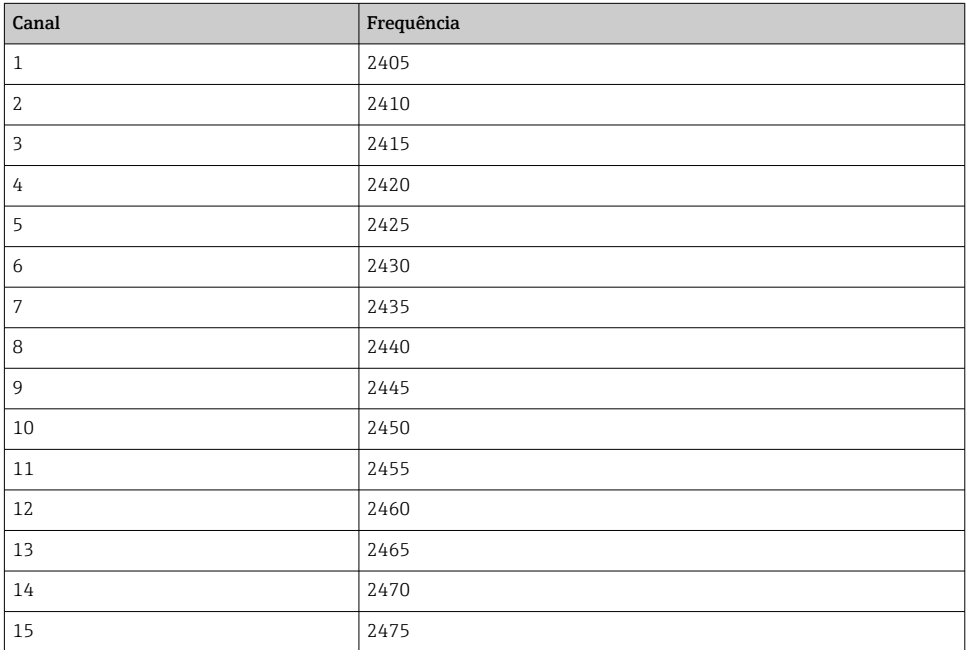

### 7.1.6 Comandos de cache

O FieldGate SWG50 armazena o número de comandos no cache. A validade dos dados armazenados depende do Stale Data Timer.  $\rightarrow \blacksquare$  20

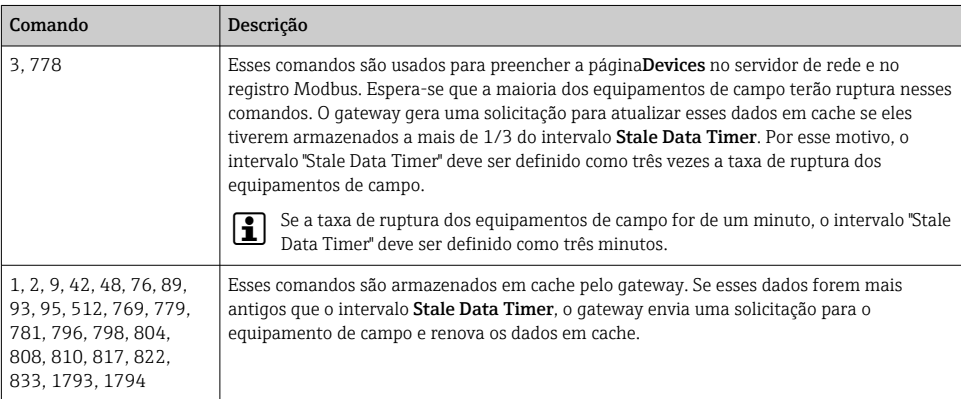

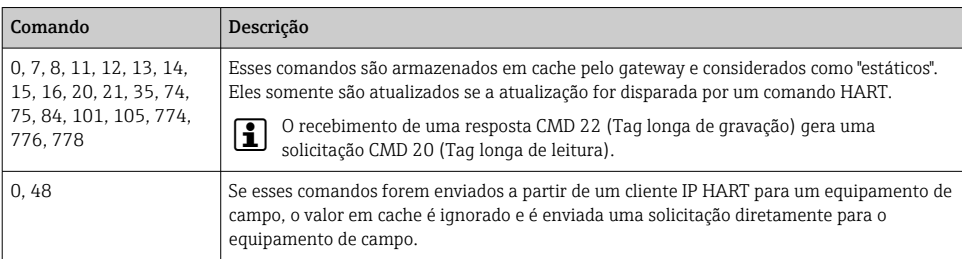

#### 7.1.7 Visualização do equipamento

A página de informações do equipamento exibe todos os dados e o status dos equipamentos na rede WirelessHART e é atualizada constantemente.

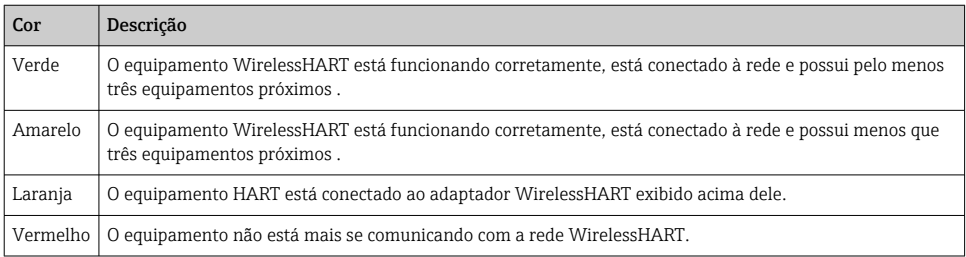

- ▶ No menu Navegação, clique em Configuration -> WirelessHART -> Devices.
	- A caixa de diálogo Device Informationaparece.

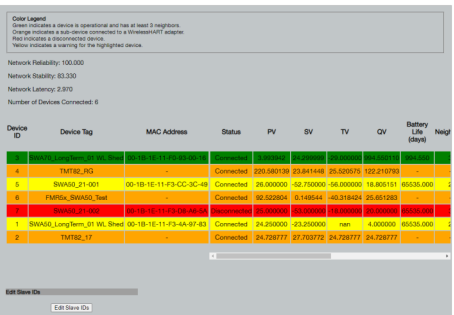

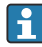

Para melhora do desempenho, o cache da página da web deve ser desabilitado no navegador. A descrição a seguir aplica-se ao Internet Explorer 11.

#### Desativação do cache da página da web

- 1. No Internet Explorer, clique no símbolo Configurações.
- 2. No menu, clique em Opções de Internet.
- 3. Em Histórico de navegação na guia Geral, clique em Configurações.
- 4. Na guia Arquivos temporários da Internet , selecione Sempre que eu visito a página da web.
- 5. Na guia Caches e banco de dados, não habilite Permite caches e bancos de dados do website.
- 6. Clique em OK.

Ao usar os navegadores Chrome ou Firefox, desabilite o cache da página da web aqui também.

Recomendamos usar os navegadores Chrome ou Firefox com o cache da página da web desabilitado.

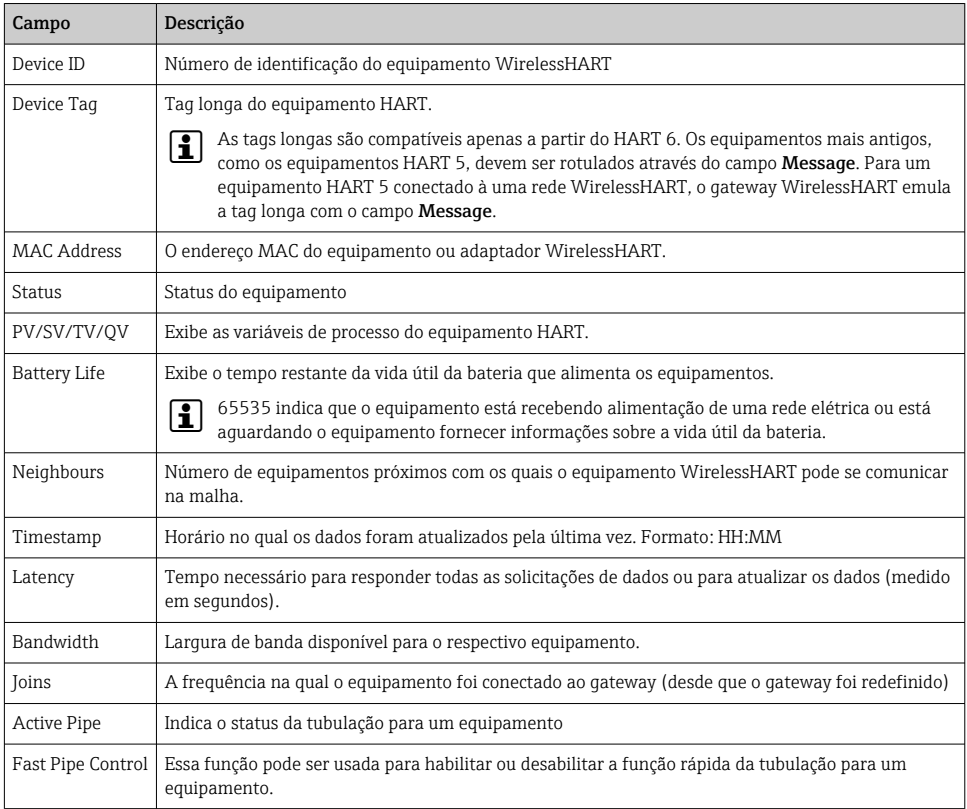

#### Excluir o equipamento

- Somente equipamentos que não estão conectados podem ser removidos da lista de equipamentos. Para excluir um equipamento ativo, desligue o equipamento e aguarde até que a coluna de status indique que o equipamento não está mais conectado.
- 1. Clique no equipamento com o botão direito do mouse.

2. Confirme a opção excluir.

#### Editar um ID subordinado

- 1. Clique no botão Edit Slave IDsOK.
- 2. Insira o novo número de ID.
- 3. Clique em OK.
	- As alterações são salvas; isso pode demorar vários minutos.

#### 7.1.8 Adicionar um equipamento

Se um equipamento é adicionado à rede, o FieldGate SWG50 envia vários comandos.

Os comandos são processados na seguinte ordem:

- Comando 0
- Comando 74
- Comando 84
- Comando 20
- Comando 27
- Comando 7
- Comando 13
- Comando 105

Enquanto os comandos são executados, o servidor de rede informa o equipamento como "Handshaking". Quando o comando 105 é executado, o equipamento muda o status para "conectado". O equipamento é atualizado uma vez por segundo.

#### 7.1.9 Configuração IP

- ▶ No menu Navegação, clique em Configuration -> Network Interface -> LAN IP Configuration.
	- ← A caixa de diálogo LAN IP Configurationaparece.

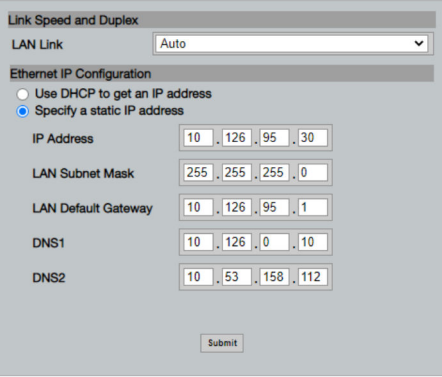

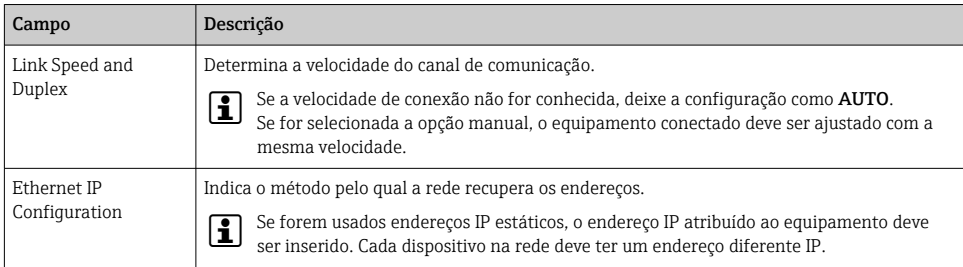

#### Há um servidor DHCP presente na rede que atribui os endereços IP.

- ▶ Selecione Use DHCP to get an IP address.
	- ← O campo opção para o endereço IP aparece.

#### Alteração do endereço IP

- 1. Selecione Specify a static IP address.
- 2. Insira o endereço IP desejado e a máscara de subrede.
- 3. Insira o gateway padrão LAN e DNS1 e DNS2 se necessário.
- 4. Clique em Submit.
	- $\rightarrow$  O endereço IP alterado será aplicado após uma reinicialização automática.

Se o endereço IP foi alterado, ele deve ser anotado para que possa ser usado ao se reconectar ao servidor de rede.

#### 7.1.10 Configuração Modbus

- 1. No menu Navegação, clique em Configuration -> MODBUS -> MODBUS Configuration.
	- A caixa de diálogo MODBUS Configurationaparece.

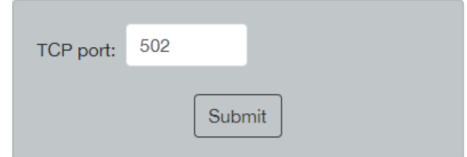

- 2. No campo TCP port, insira o número da porta Ethernet.
- 3. Clique em Submit.
	- As alterações são aplicadas após uma reinicialização.
- 4. Clique em Reboot.
	- $\rightarrow$  0 equipamento reinicia.

#### <span id="page-26-0"></span>7.1.11 Configuração HART IP

- ‣ No menu Navegação, clique em Configuration -> HART-IP -> Port Configuration.
	- A caixa de diálogo Protocol Configurationaparece.

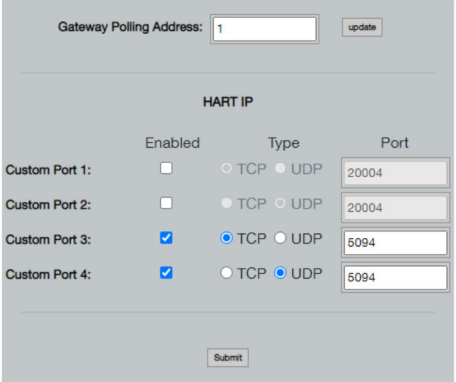

#### Endereço de Sondagem (Polling) Gateway

- 1. Realize quaisquer modificações necessárias.
- 2. Clique em Update.

#### HART IP

- 1. Realize quaisquer modificações necessárias.
- 2. Clique em Submit.

Surge uma notificação de reinicialização. As alterações são aplicadas após uma reinicialização.

# 8 Integração do sistema

## 8.1 Modbus TCP

#### 8.1.1 Mapeamento Modbus condensado

O mapeamento Modbus condensado está disponível ao usar o equipamento Modbus ID 254 em conjunto com o endereço IP do FieldGate SWG50.

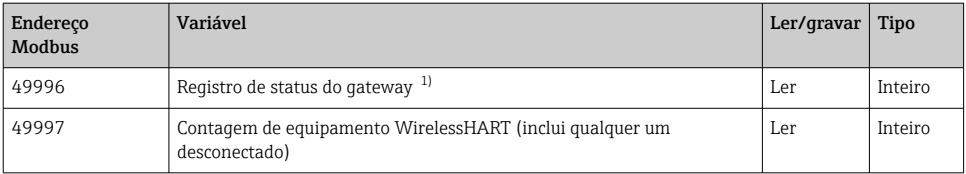

<span id="page-27-0"></span>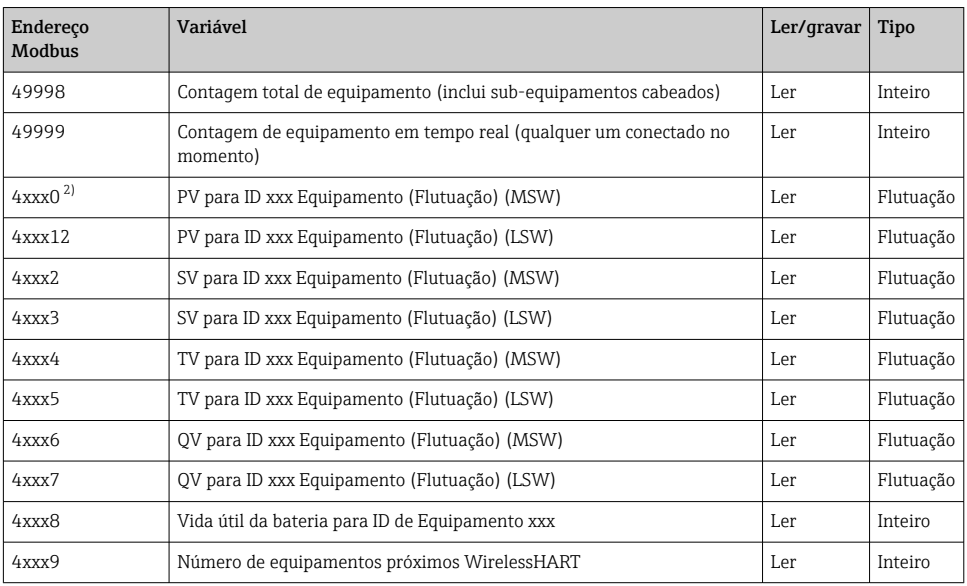

1) Um valor 0 indica um status "bom"<br>2) xxx significa que o ID do equipame 2) xxx significa que o ID do equipamento a partir da tabela de equipamentos do servidor de rede

## 8.1.2 Mapeamento Modbus expandido

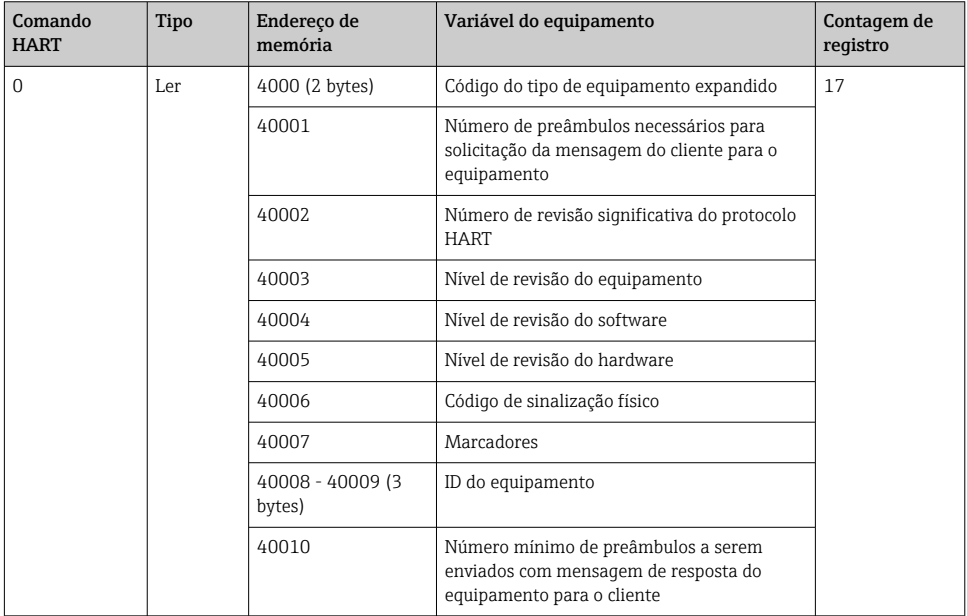

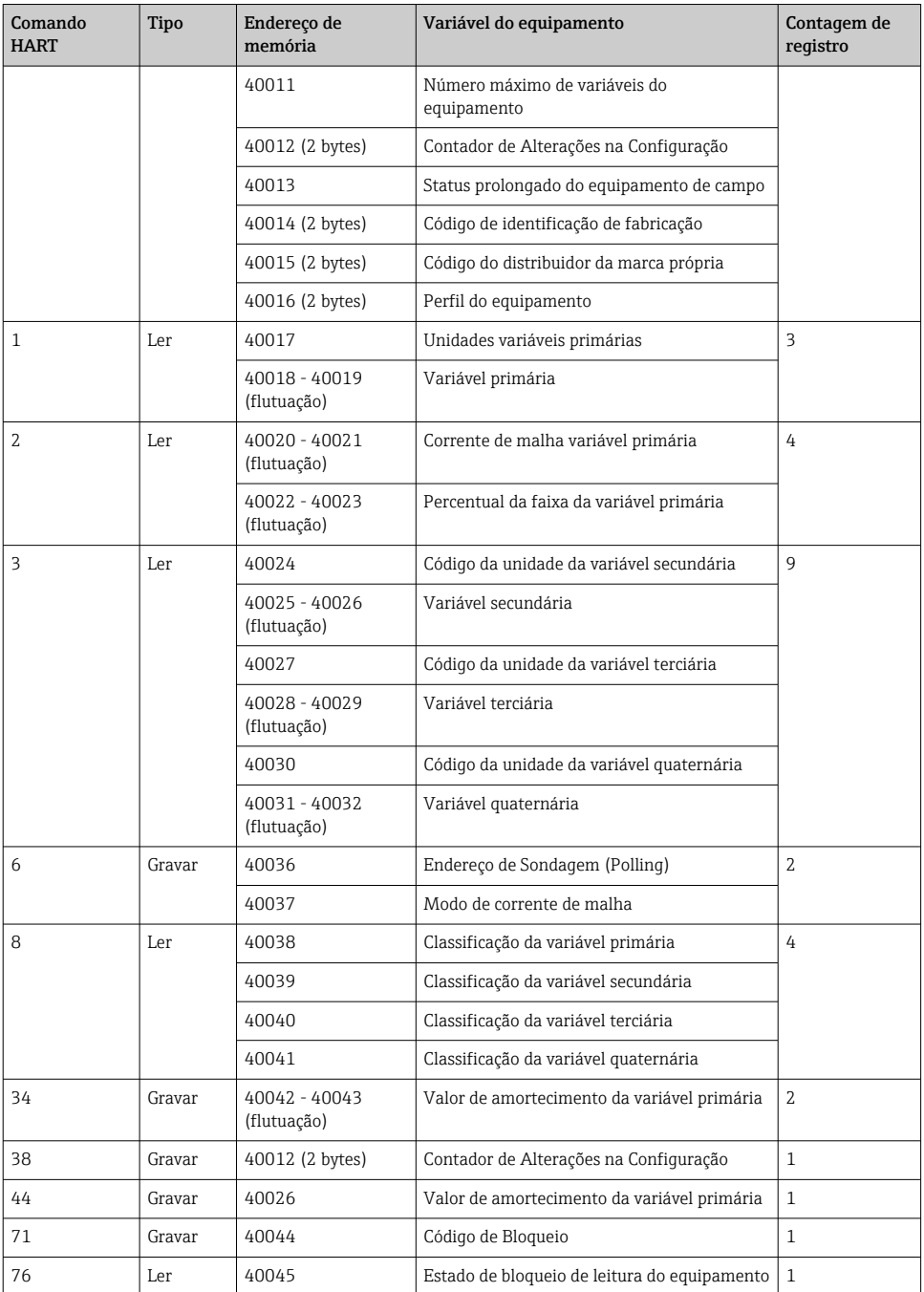

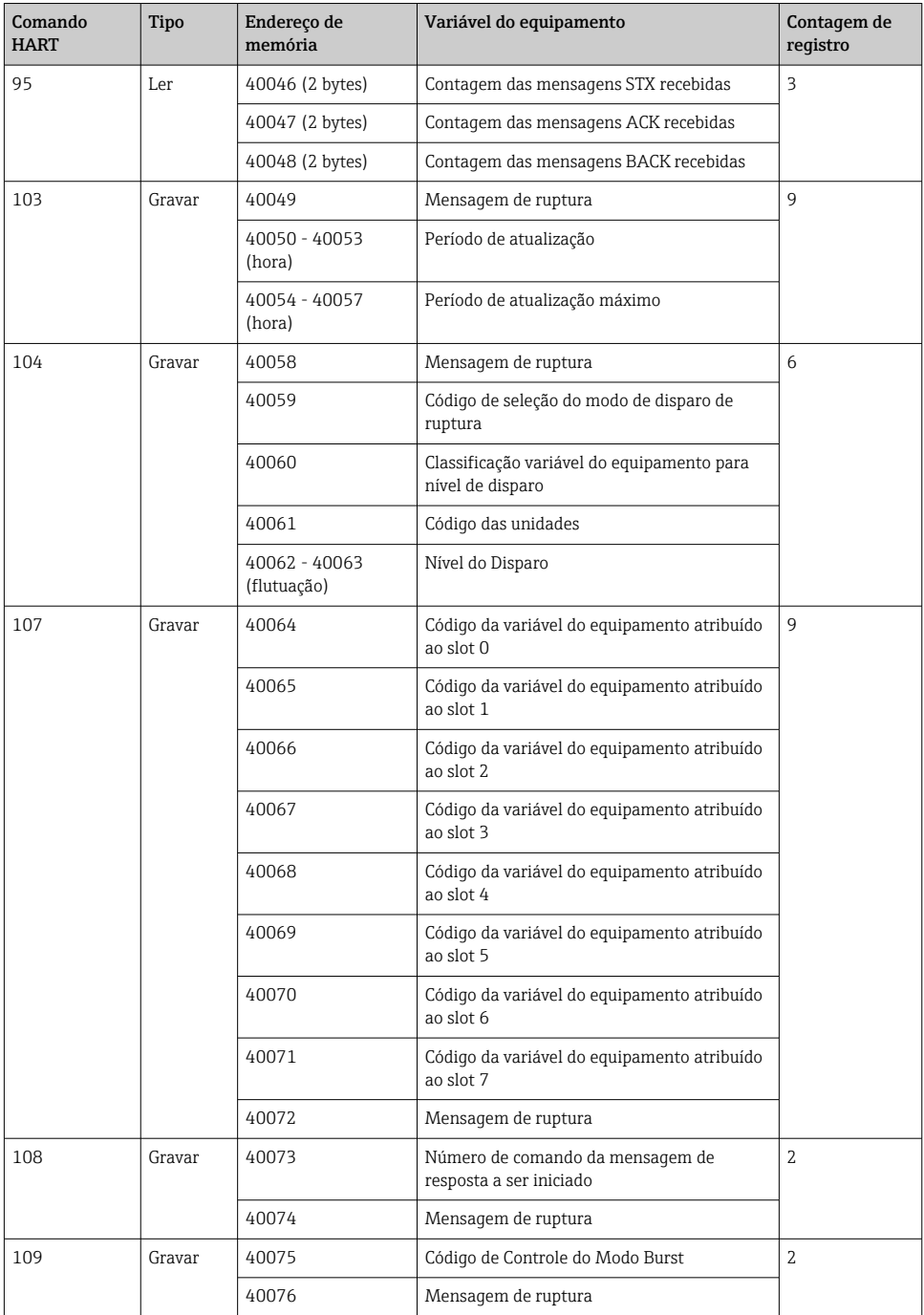

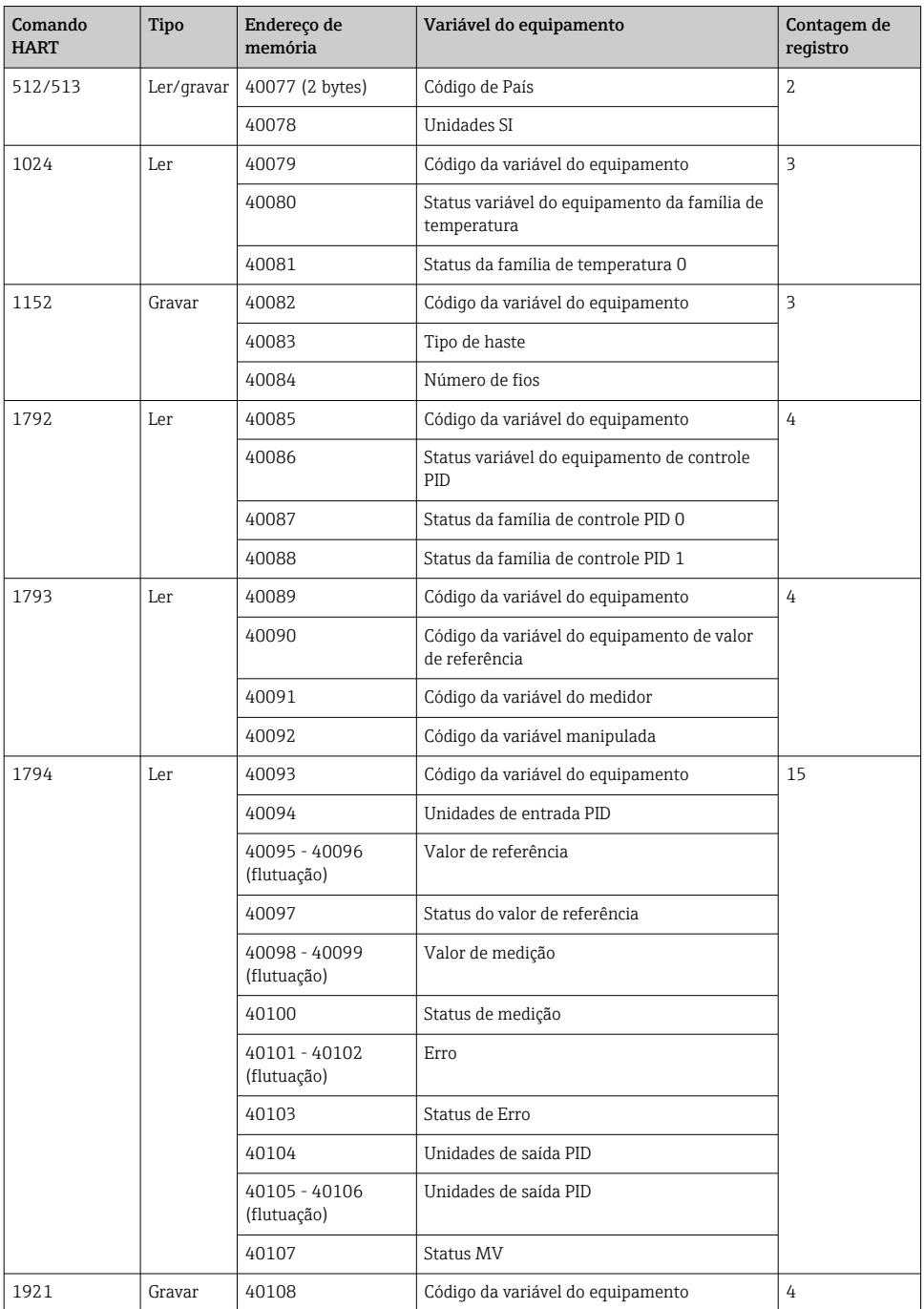

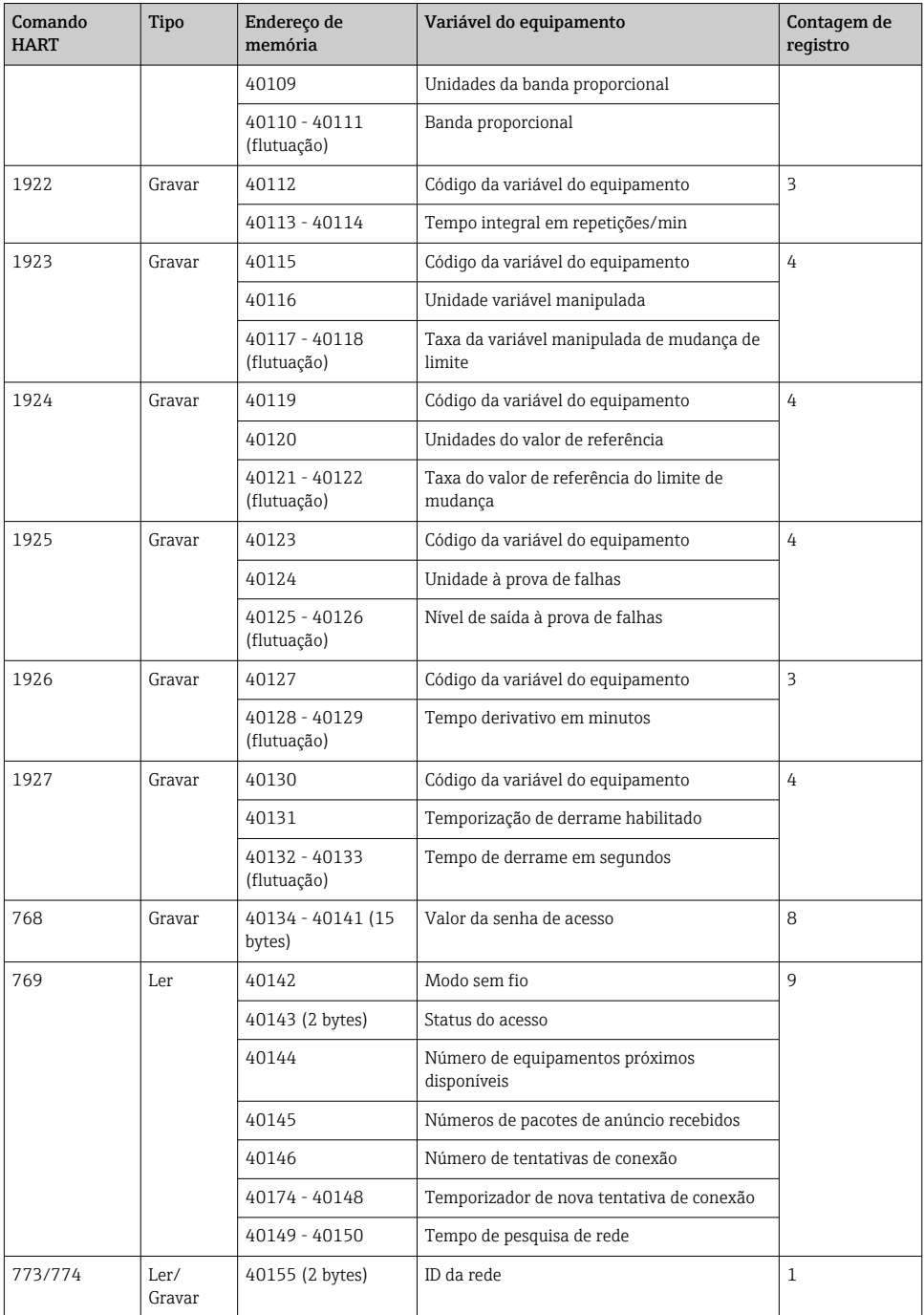

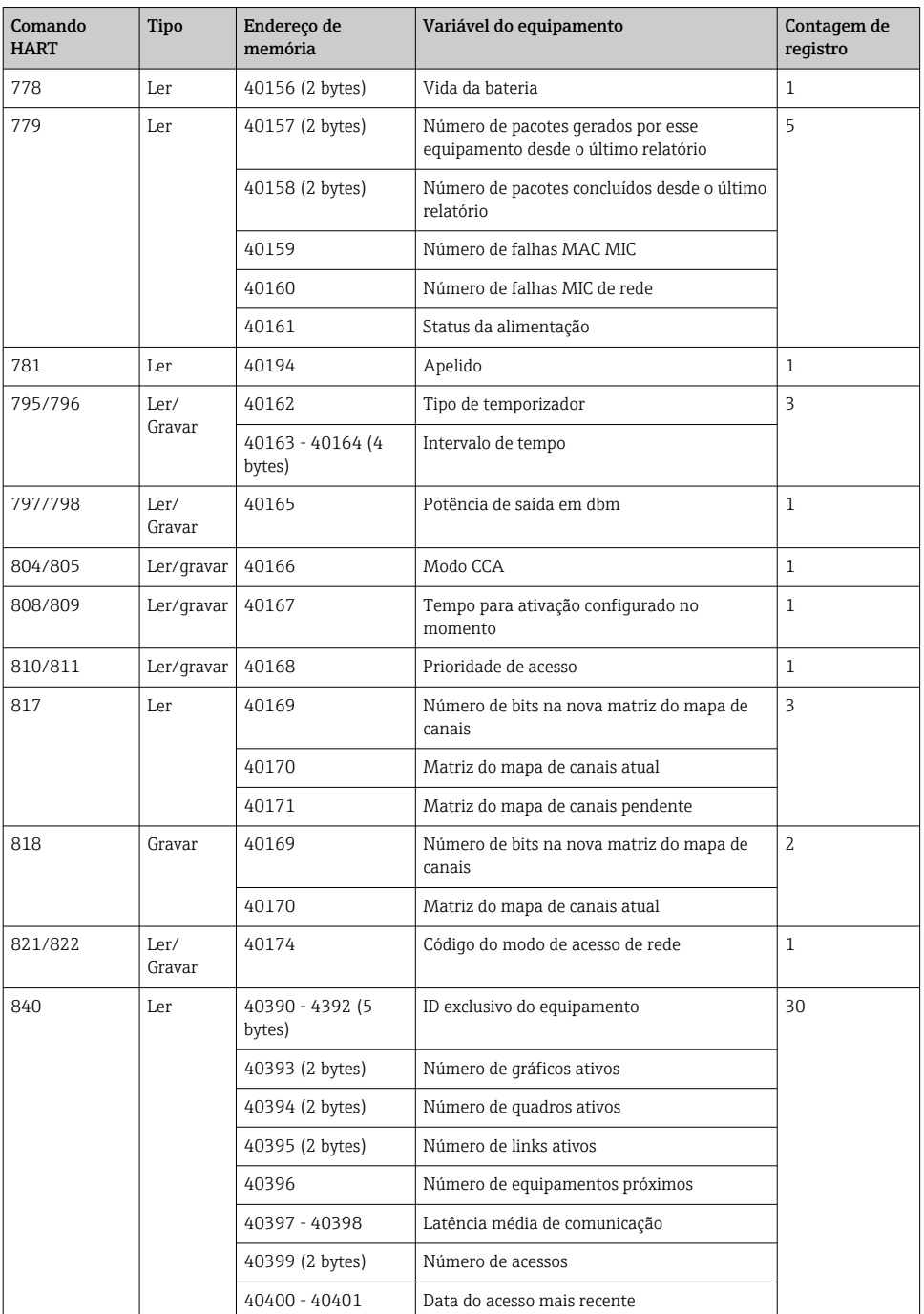

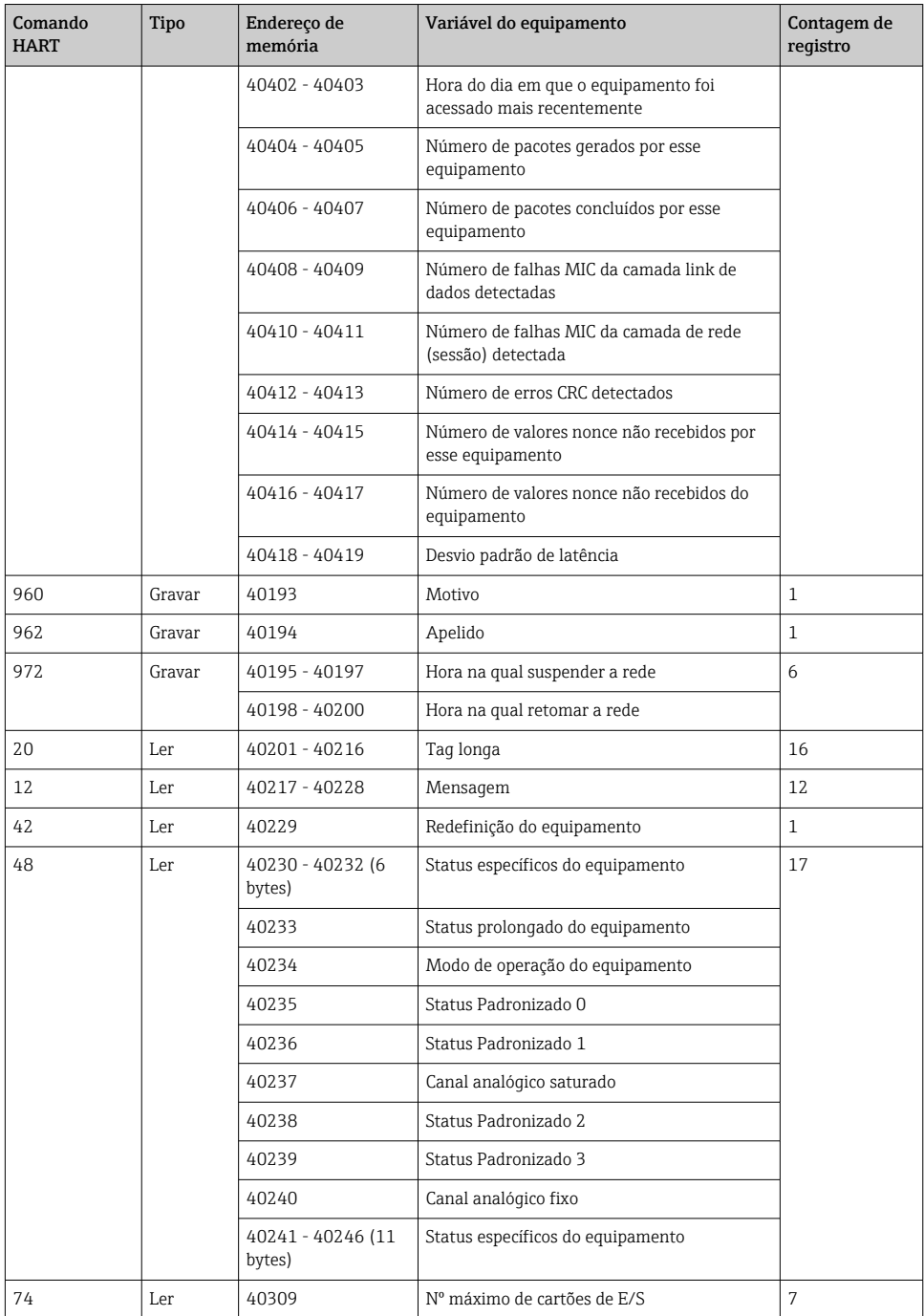

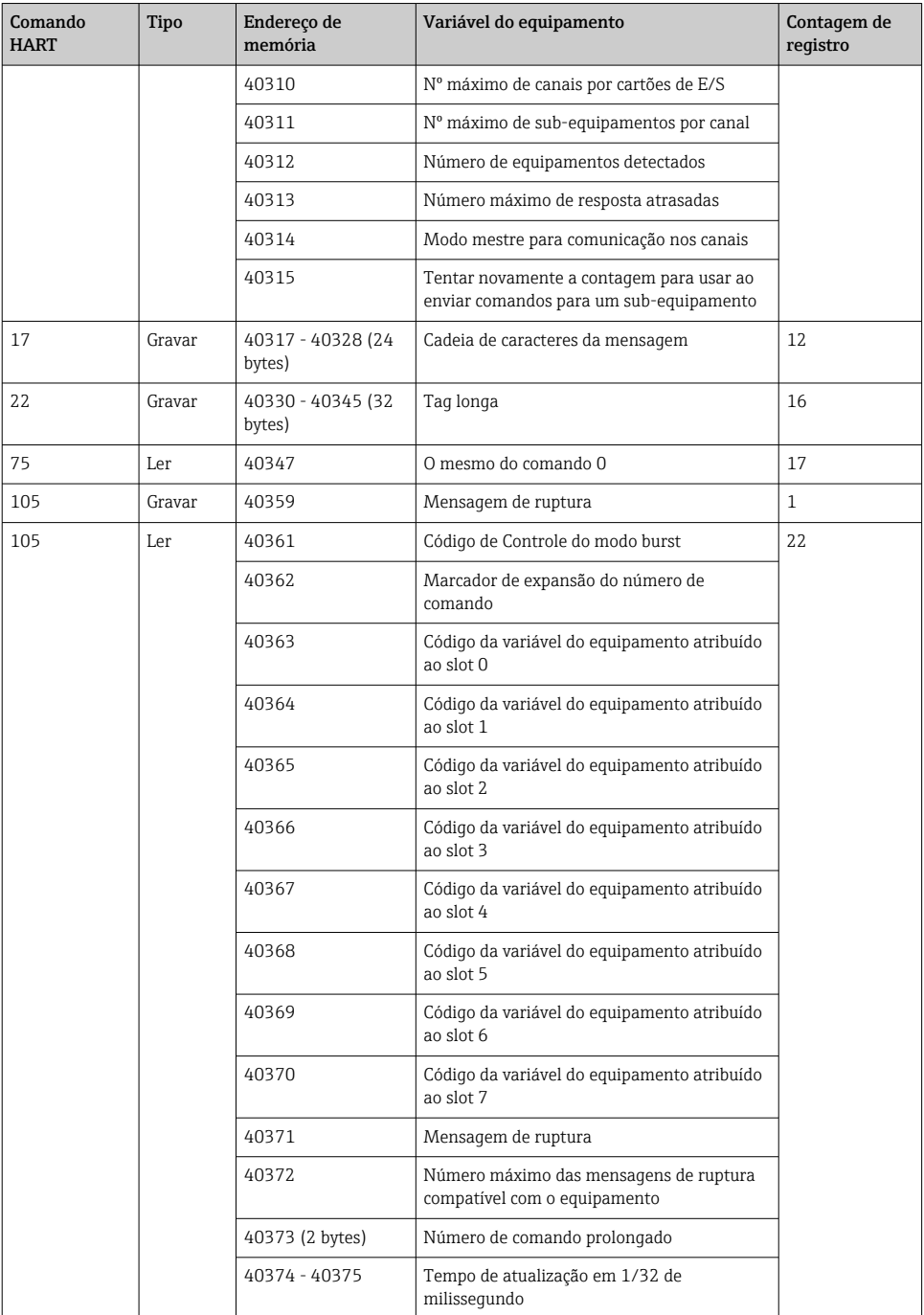

<span id="page-35-0"></span>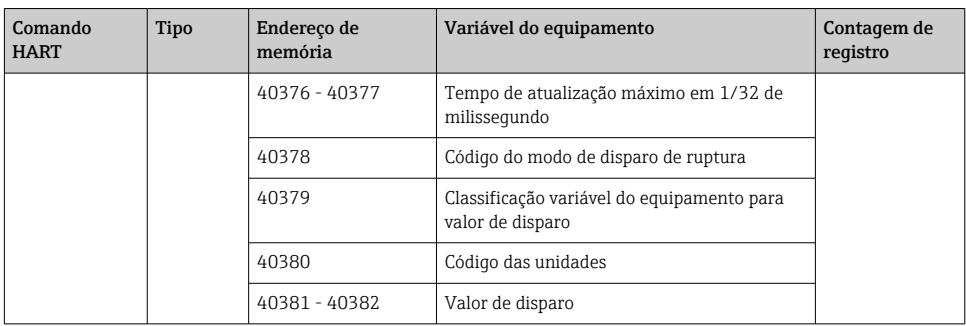

### 8.1.3 Códigos de exceção Modbus

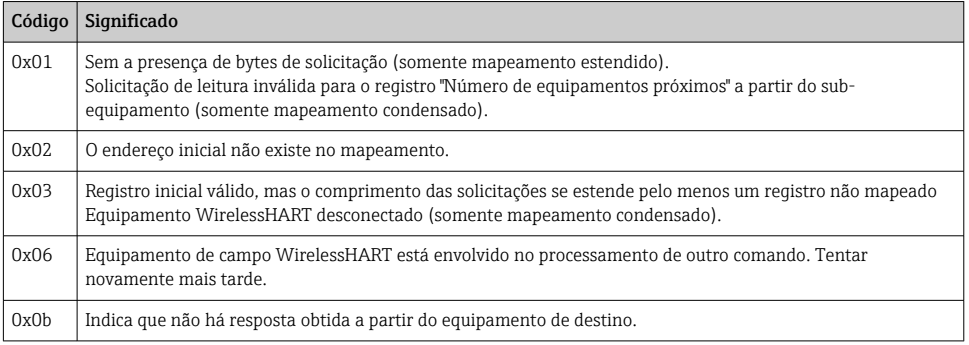

Para evitar notificações de exceção Modbus, leia cada dado individual do equipamento independentemente. No caso de desconexão do equipamento, a leitura de dados a partir de múltiplos equipamentos em uma leitura de bloco resultará em um erro de leitura de bloco Modbus completo.

## 8.2 HART IP

#### 8.2.1 Comandos concluídos do gateway

*O FieldGate SWG50 fornece informações sobre os seguintes comandos HART:*

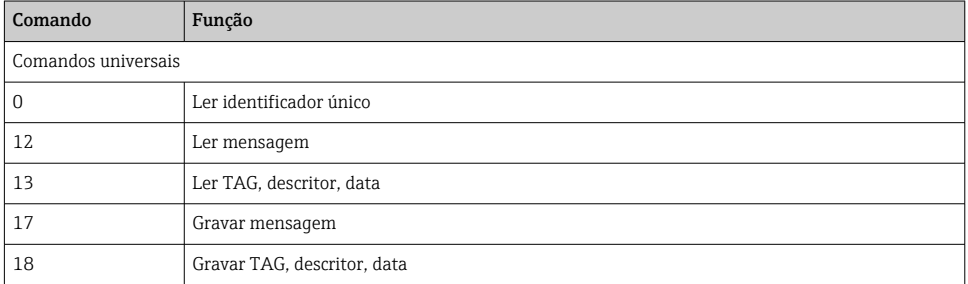

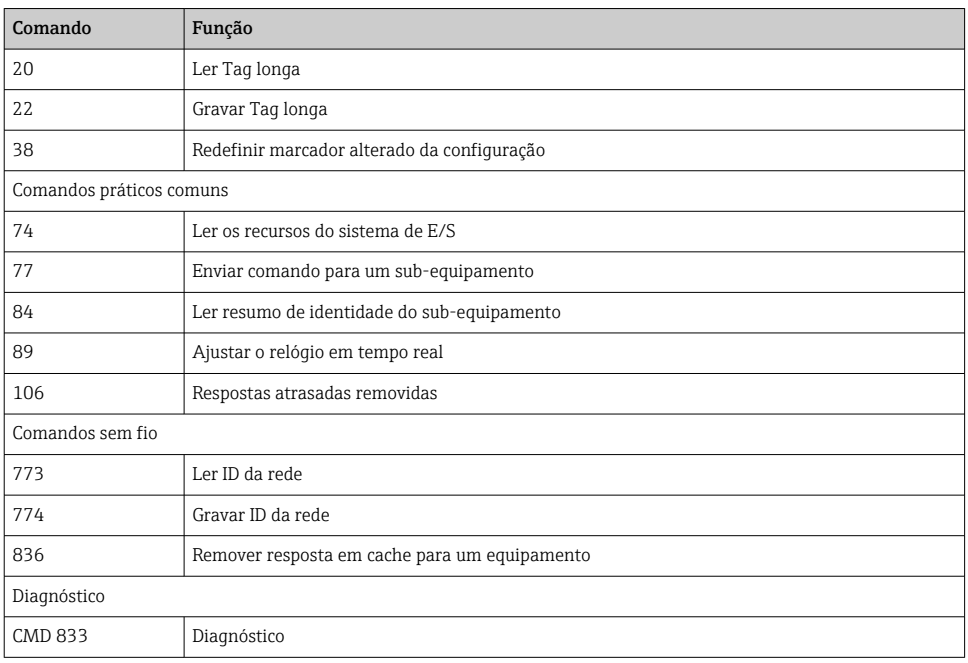

## 8.2.2 Comandos especiais

O FieldGate SWG50 é compatível com a ativação de Tubulações Rápidas para transferência de dados de bloco usando os seguintes comandos:

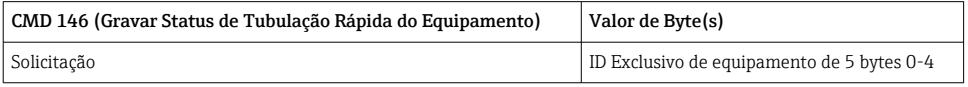

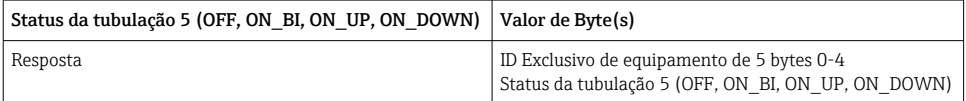

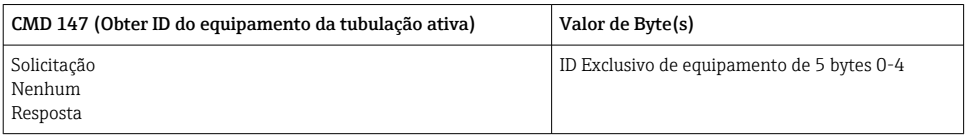

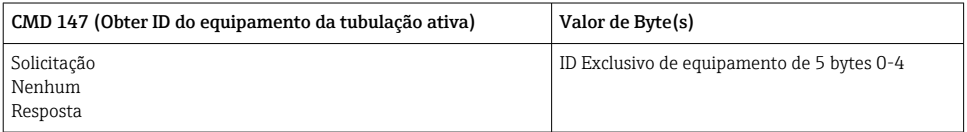

<span id="page-37-0"></span>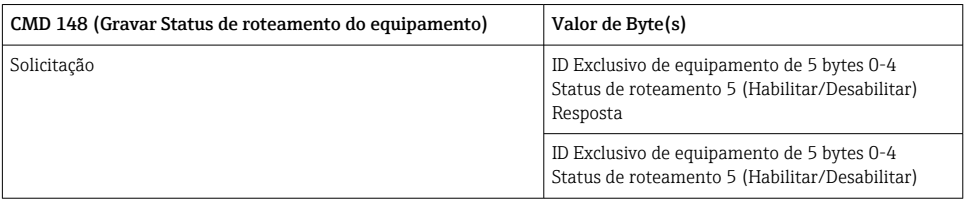

# 9 Comissionamento

## 9.1 Verificação da função

- Verificação pós-instalação  $\rightarrow \blacksquare$  14
- Verificação pós-conexão

## 9.2 Configuração do equipamento

- 1. Conecte o equipamento à rede.
- 2. Ajuste o endereço IP do computador conectado à faixa IP do SWG50 como segue.

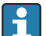

### IP Padrão do FieldGate SWG50:

Endereço de IP: 192.168.254.254 Máscara de subrede 255.255.255.0

3. Abrir conexões de rede.

<span id="page-38-0"></span>4. SelecioneProperties clicando com o botão direito do mouse.

← A caixa de diálogoGeneral abre.

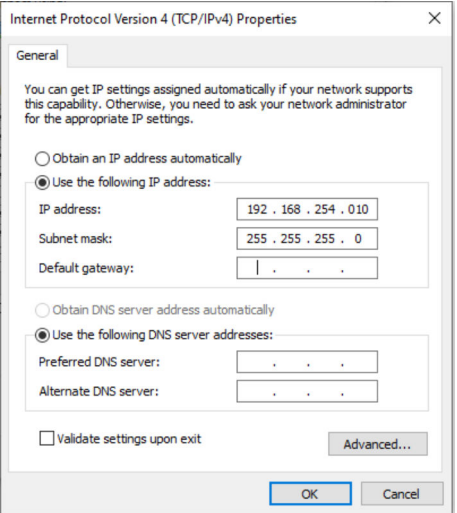

- 5. Clique emUse the following IP address e insira o endereço IP.
- 6. Insira "255.255.255.0" no campoSubnet mask e clique em OK.
	- O endereço IP especificado para o computador deve ser diferente do endereço do FieldGate SWG50.

#### 9.3 Login

- 1. Certifique-se de que o computador conectado está na faixa de IP do FieldGate SWG50.
- 2. Abra o navegador de rede e insira o endereço IP do FieldGate SWG50.
	- O servidor de rede com a janela de início de sessão abre.
- 3. Insira as informações de início de sessão "admin".
	- $\rightarrow$  O servidor de rede abre

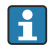

A senha padrão deve ser alterada depois de ter efetuado login pela primeira vez.  $\rightarrow$   $\oplus$  40

A operação de múltiplos equipamentos com endereços IP pré-definidos de fábrica causarão um conflito na rede, com a possibilidade de que parâmetros incorretos sejam configurados nos módulos FieldGate SWG50. Ao programar módulos pela primeira vez, é importante ativar apenas um de cada vez e alterar o endereço IP de cada módulo com um endereço IP exclusivo. Depois que todos os equipamentos tiverem um endereço IP exclusivo, eles podem ser ativados juntos na mesma rede.

#### <span id="page-39-0"></span>9.3.1 Alteração do nome do usuário e senha

- 1. No menu Navegação, clique em Configuration -> Usernames/Passwords.
	- A caixa de diálogo Configuration Usernames/Passwords Modificationaparece.

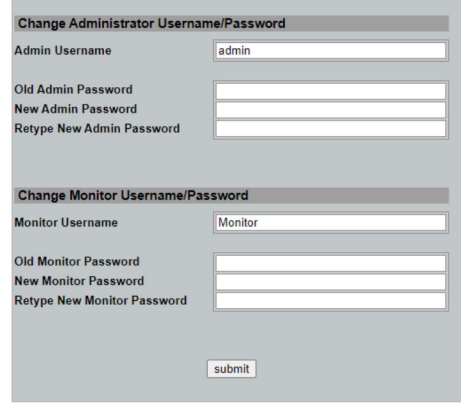

2. Faça as alterações e clique em Submit.

As alterações são aceitas.

# 10 Diagnósticos e solução de problemas

## 10.1 Solução de problemas geral

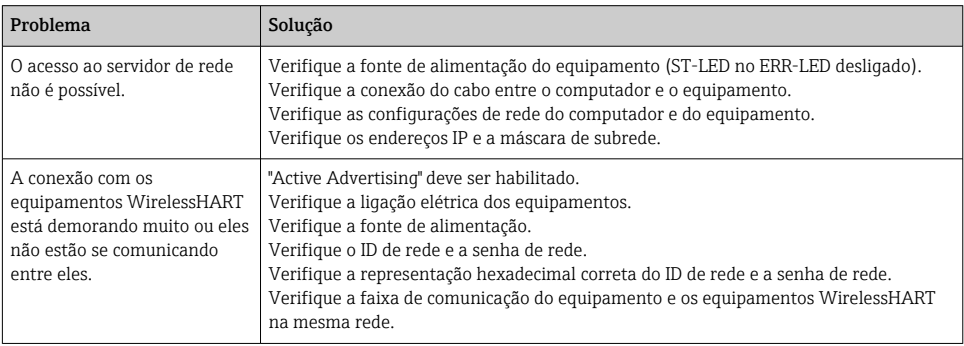

<span id="page-40-0"></span>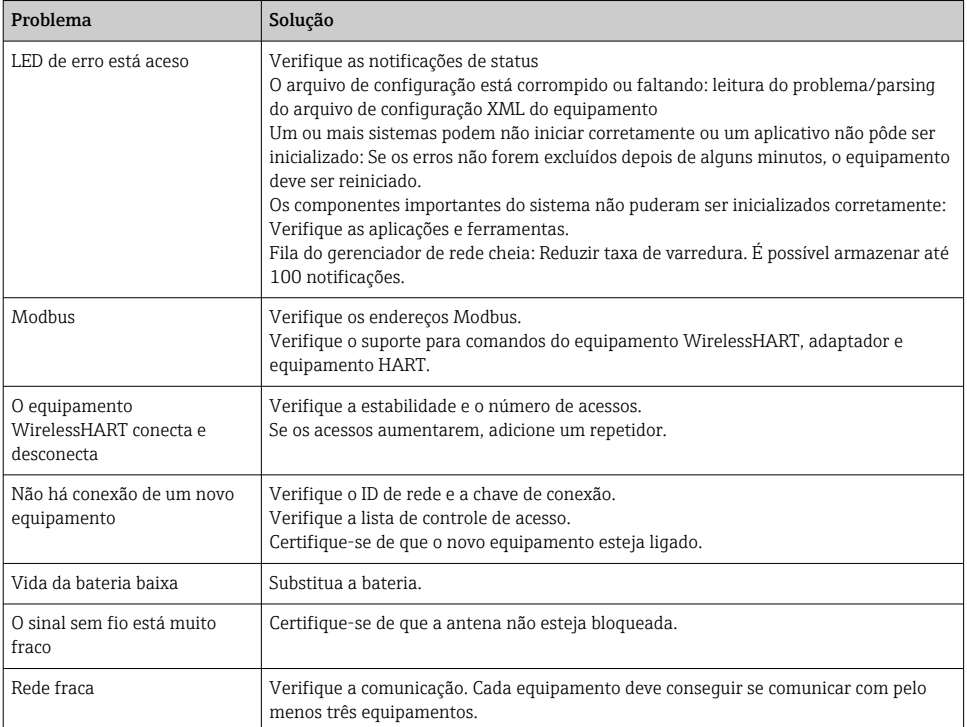

# 10.2 Informações de diagnóstico através de diodos de emissão de luz

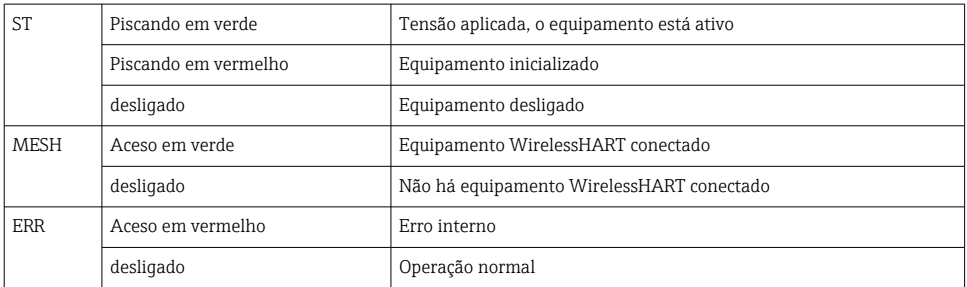

## 10.3 Informações de diagnóstico no navegador de rede

O diagnóstico avançado é possível através do servidor de rede integrado.

## 10.4 Registro de eventos

Essa página mostra o protocolo do sistema. Podem ser necessários vários segundos para a página carregar.

- <span id="page-41-0"></span>▶ No menu Navegação, clique em Monitoring/Reports -> System Log.
	- ← A caixa de diálogo Monitoring System Logaparece.

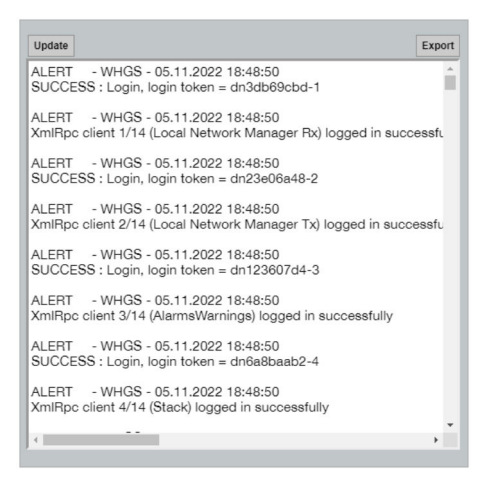

# 10.5 Reset do equipamento

- ‣ No menu Navegação, clique em Configuration -> Store Retrieve Settings.
	- A caixa de diálogo Configuration Store Retrieve Settingsaparece.

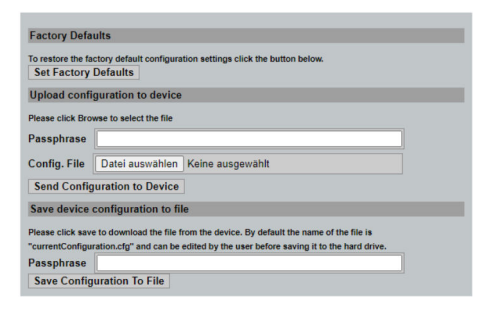

#### Reset do equipamento:

- ‣ Clique no botão Set Factory DefaultsOK.
	- Todas as configurações, incluindo o endereço IP, são redefinidas com os ajustes de fábrica.

#### Carregar a configuração no equipamento:

- 1. Clique no botão Selecionar arquivo.
- 2. Navegue até o arquivo desejado. O campoPassphrase deve ser preenchido.
- <span id="page-42-0"></span>3. Clique no botão Send Configuration to DeviceOK.
	- ← O carregamento começa.
- O FieldGate SWG50 pode exportar uma configuração existente para o disco rígido do computador. Observe que é necessário ter uma senha. É necessário uma senha de 10 dígitos para proteger e depois validar o arquivo antes que ele seja salvo ou possa ser recuperado de um computador. Isso evita que usuários não autorizados apliquem o arquivo de configuração do sistema a um ponto de acesso não autorizado para ter acesso à rede. Anote essa senha sempre que salvar um arquivo de configuração. Ela deve ser reinserida sempre que o arquivo de configuração for carregado no gateway.

# 11 Manutenção

## 11.1 Atualização do firmware

Nessa página o firmware atual pode ser exibido ou é possível instalar uma versão.

- 1. No menu Navegação, clique em Maintenance -> Firmware Update.
	- ← A caixa de diálogo Software Updatesaparece.

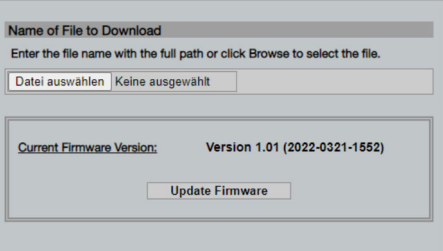

- 2. Clique no botão Selecionar arquivo e navegue até o arquivo necessário.
- 3. Clique em Atualizar Firmware.
	- A nova versão do firmware está instalada.

## <span id="page-43-0"></span>11.2 Utilidades

- ‣ No menu Navegação, clique em Maintenance -> Utilities.
	- ← A caixa de diálogo Utilitiesaparece.

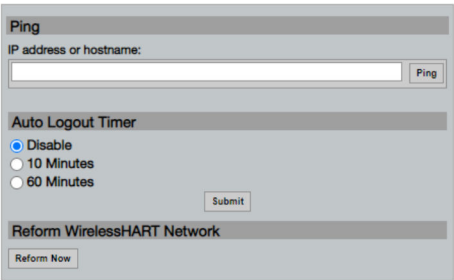

#### Ping

- 1. Insira o endereço IP ou o nome do host .
- 2. Clique em Ping.

O display indica se o equipamento está conectado e operacional.

#### Temporizador de término de sessão automático

- 1. Selecione a opção relevante.
- 2. Clique em Submit.

As alterações são aceitas.

#### Reformatação da rede WirelessHART

‣ Clique em Reform Now.

A rede WirelessHART é reorganizada.

## 11.3 Reinicialização

O FieldGate SWG50 pode ser reiniciado nessa página.

- 1. No menu Navegação, clique em Maintenance -> Reboot.
	- A caixa de diálogo Reboot Deviceaparece.

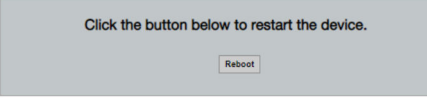

- 2. Clique no botão Reiniciar.
- 3. Confirmar Reboot.
	- O FieldGate SWG50 é reiniciado.

# <span id="page-44-0"></span>12 Reparo

# 12.1 Informações gerais

Reparos pode ser realizados apenas pela equipe da Endress+Hauser ou por uma pessoa autorizada e treinada pela Endress+Hauser.

# 12.2 Peças de reposição

Acessórios atualmente disponíveis para o produto podem ser selecionados através do Configurador de Produtos em www.endress.com:

- 1. Selecione o produto usando os filtros e o campo de pesquisa.
- 2. Abra a página do produto.
- 3. Selecione Peças de reposição & Acessórios.

## 12.3 Devolução

As especificações para devolução segura do equipamento podem variar, dependendo do tipo do equipamento e legislação nacional.

- 1. Consulte a página na web para informações: http://www.endress.com/support/return-material
	- Selecione a região.
- 2. Devolva o equipamento caso sejam necessários reparos ou calibração de fábrica ou caso o equipamento errado tenha sido solicitado ou entregue.

## 12.4 Descarte

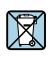

Se solicitado pela Diretriz 2012/19/ da União Europeia sobre equipamentos elétricos e eletrônicos (WEEE), o produto é identificado com o símbolo exibido para reduzir o descarte de WEEE como lixo comum. Não descartar produtos que apresentam esse símbolo como lixo comum. Ao invés disso, devolva-os ao fabricante para descarte sob as condições aplicáveis.

# 13 Acessórios

Acessórios atualmente disponíveis para o produto podem ser selecionados através do Configurador de Produtos em www.endress.com:

- 1. Selecione o produto usando os filtros e o campo de pesquisa.
- 2. Abra a página do produto.
- 3. Selecione Peças de reposição & Acessórios.

# <span id="page-45-0"></span>14 Dados técnicos

Para mais informações sobre os "dados técnicos": consulte as Informações técnicas.

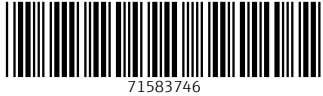

# www.addresses.endress.com

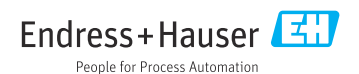